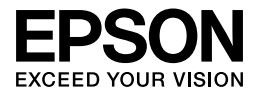

# Multimedia Storage Viewer P-5000

# **User's Guide**

Copyright © 2006 Seiko Epson Corporation. All rights reserved.

# *Contents*

# *[Copyright and Trademarks](#page-5-0)*

# *[Chapter 1](#page-7-0) Introduction*

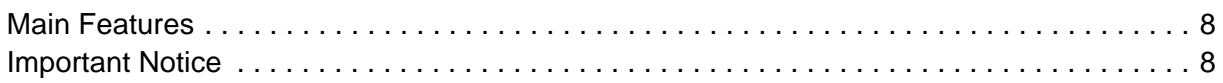

# *[Chapter 2](#page-8-0) Getting Started*

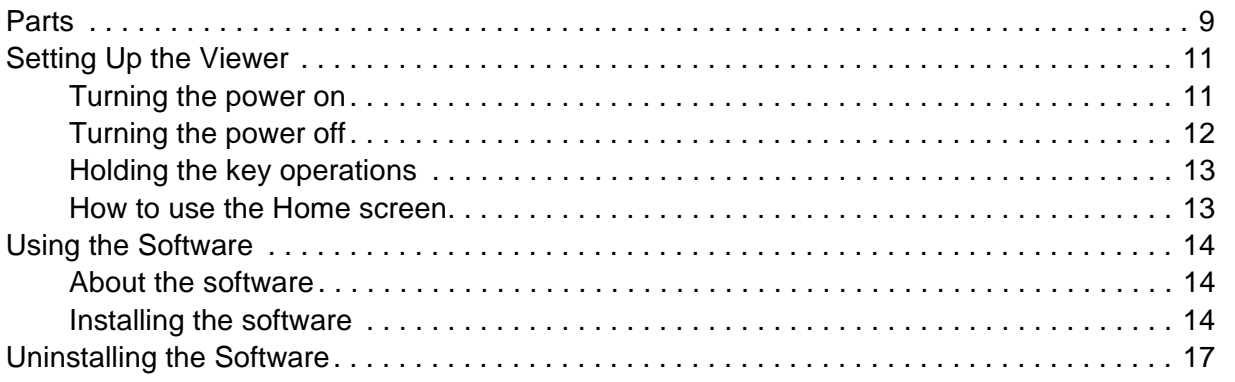

# *[Chapter 3](#page-17-0) Transferring Data*

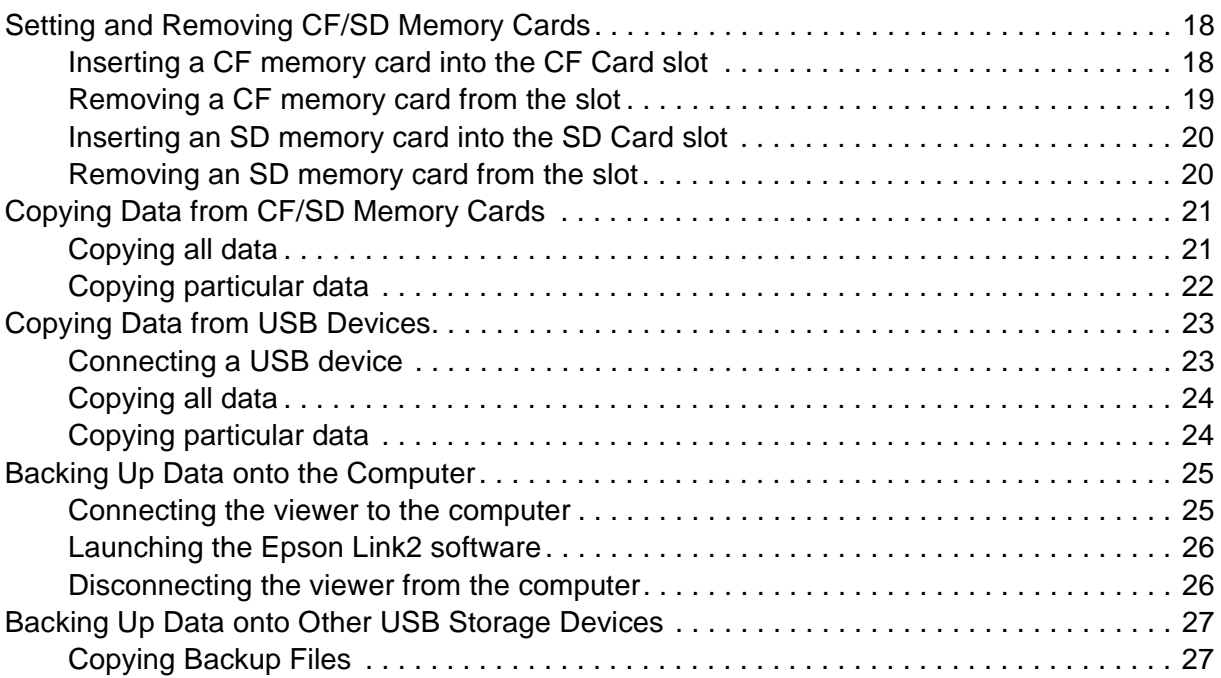

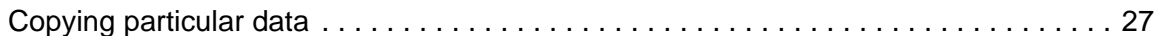

# *[Chapter 4](#page-28-0) Viewing Images*

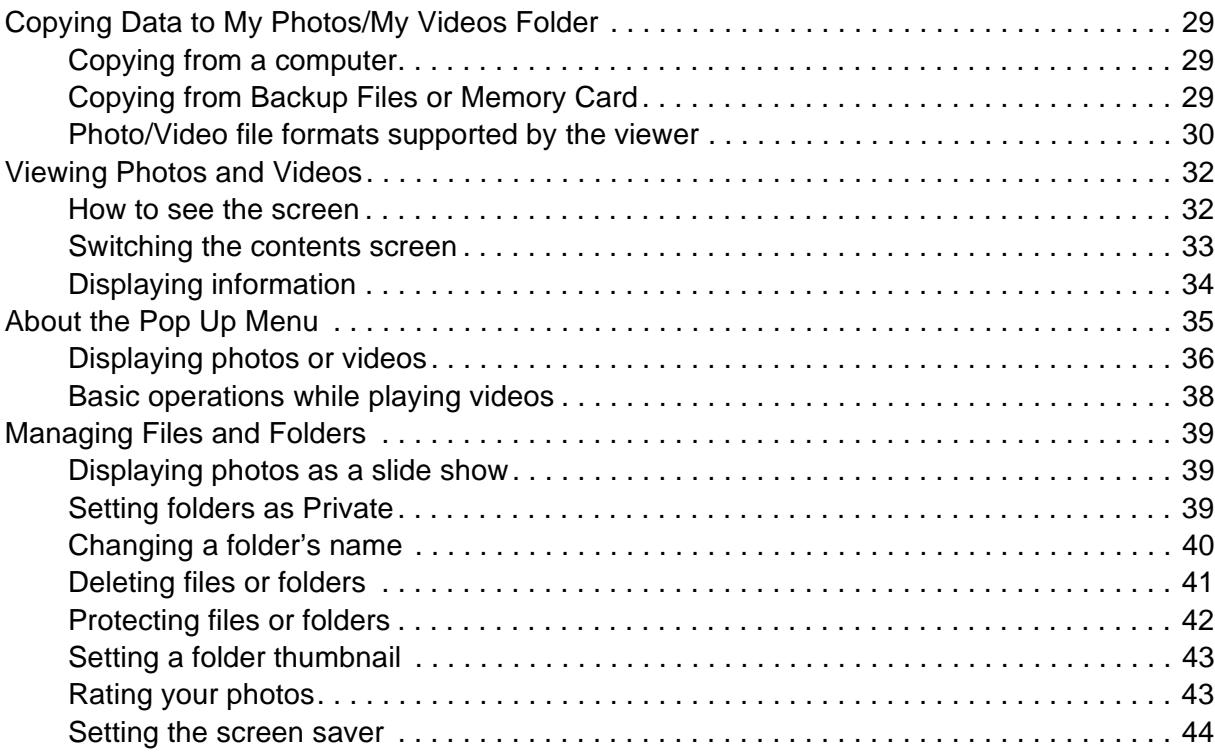

# *[Chapter 5](#page-45-0) Playing Music*

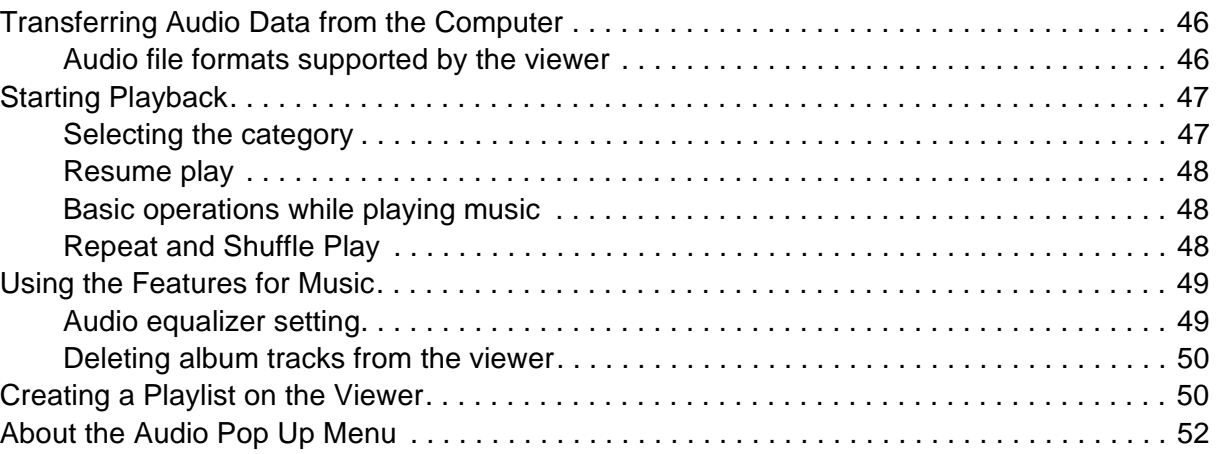

# *[Chapter 6](#page-52-0) Customizing Settings*

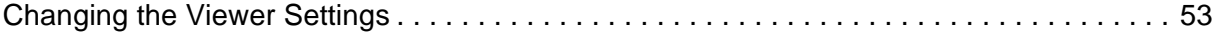

# *[Chapter 7](#page-54-0) Direct Printing*

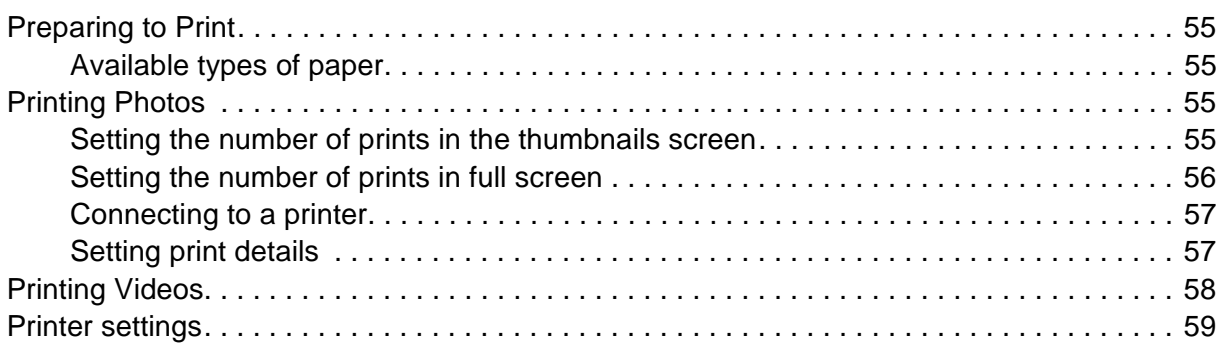

# *[Chapter 8](#page-59-0) Viewing on a TV*

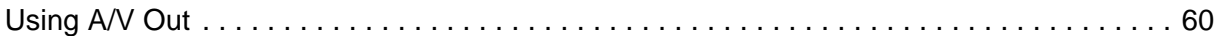

# *[Chapter 9](#page-60-0) Maintenance and Troubleshooting*

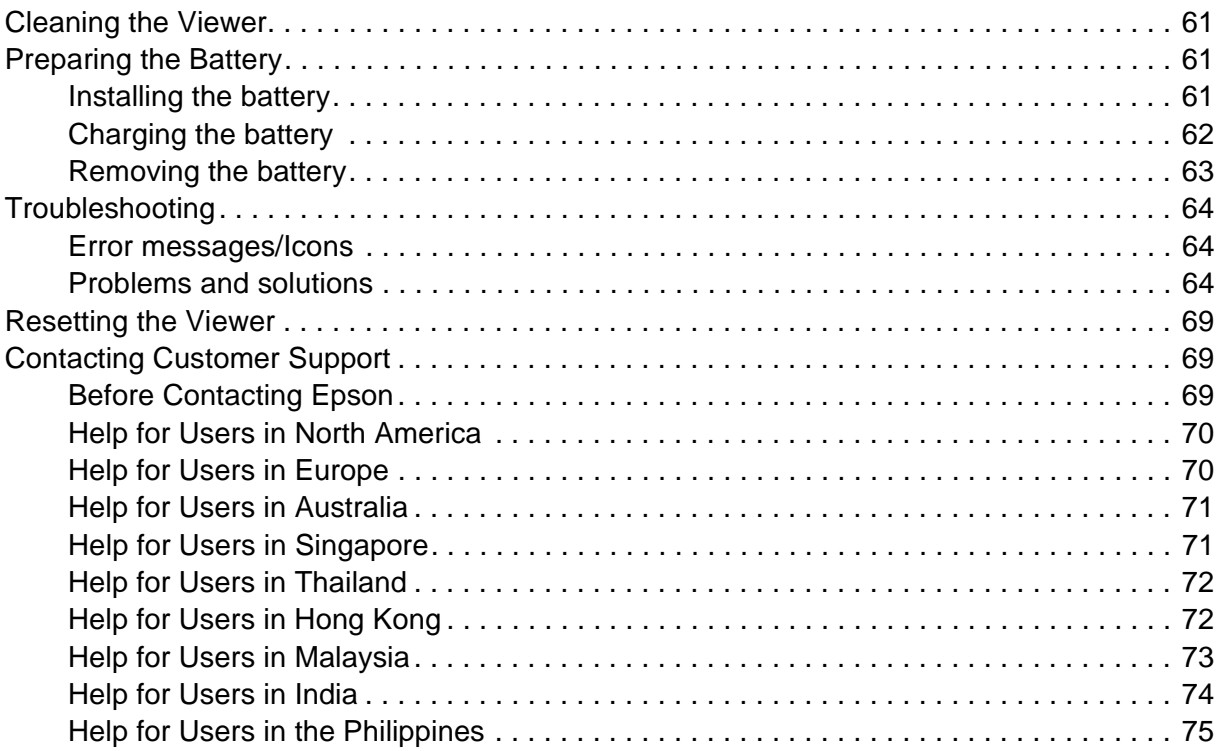

# *[Appendix A](#page-75-0) Appendix*

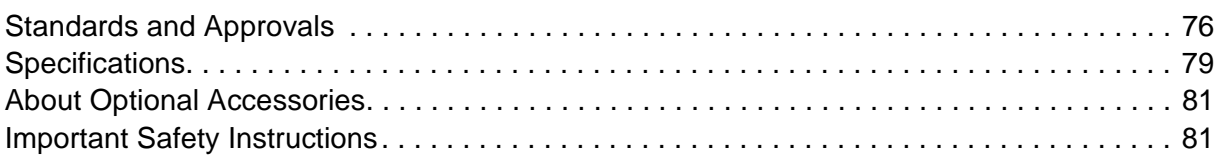

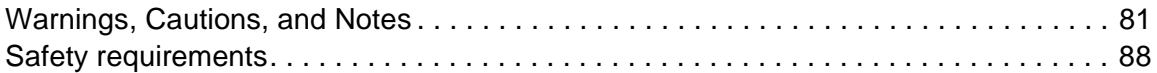

*[Index](#page-88-0)*

# <span id="page-5-0"></span>*Copyright and Trademarks*

No part of this publication may be reproduced, stored in a retrieval system, or transmitted in any form or by any means, electronic, mechanical, photocopying, recording, or otherwise, without the prior written permission of Seiko Epson Corporation. The information contained herein is designed only for use with this Epson product. Epson is not responsible for any use of this information as applied to other products.

Neither Seiko Epson Corporation nor its affiliates shall be liable to the purchaser of this product or third parties for damages, losses, costs, or expenses incurred by the purchaser or third parties as a result of accident, misuse, or abuse of this product or unauthorized modifications, repairs, or alterations to this product, or (excluding the U.S.) failure to strictly comply with Seiko Epson Corporation's operating and maintenance instructions.

Seiko Epson Corporation shall not be liable for any damages or problems arising from the use of any options or any consumable products other than those designated as Original Epson Products or Epson Approved Products by Seiko Epson Corporation.

Seiko Epson Corporation shall not be held liable for any damage resulting from electromagnetic interference that occurs from the use of any interface cables other than those designated as Epson Approved Products by Seiko Epson Corporation.

EPSON® is a registered trademark of Seiko Epson Corporation.

Microsoft<sup>®</sup> and Windows<sup>®</sup> are registered trademarks of Microsoft Corporation in the United States and/or other countries. Windows Media® is registered trademark of Microsoft Corporation in the United States and/or other countries.

Apple<sup>®</sup> and Macintosh<sup>®</sup> are registered trademarks of Apple Computer, Inc.

SD<sup>™</sup> is a trademark.

QuickTime and the QuickTime logo are trademarks or registered trademarks of Apple Computer, Inc., used under license.

This product is licensed under the MPEG-4 Visual Patent Portfolio License for the personal and non-commercial use of a consumer for (i) encoding video in compliance with the MPEG-4 visual standard (MPEG-4 Video) and/or (ii) decoding MPEG-4 Video that was encoded by a consumer engaged in a personal and non-commercial activity and/or was obtained from a video provider licensed by MPEG LA to provide MPEG-4 Video. No license is granted or shall be implied for any other use. Additional information including that relating to promotional, internal and commercial uses and licensing may be obtained from MPEG LA, L.L.C. - see <www.mpegla.com>

This product is licensed under the AVC Patent Portfolio License for the personal and non-commercial use of a consumer to (i) encode video in compliance with the AVC standard (AVC Video) and/or (ii) decode AVC Video that was encoded by a consumer engaged in a personal and non-commercial activity and/or was obtained from a video provider licensed to provide AVC Video. No license is granted or shall be implied for any other use. Additional information may be obtained from MPEG LA, L.L.C. - see <www.mpegla.com>

MPEG Layer-3 audio coding technology is licensed from Fraunhofer IIS and Thomson.

Any use of this product other than consumer personal use in any manner that complies with the MPEG-2 standard for encoding video information for packaged media is expressly prohibited without a license under applicable patents in the MPEG-2 patent portfolio, which license is available from MPEG LA, L.L.C., 250 STEELE STREET, SUITE 300, DENVER, COLORADO 80206.

DivX, DivX Certified, and associated logos are trademarks of DivX, Inc. and are used under license.

Adobe<sup>®</sup>, Adobe<sup>®</sup> Photoshop<sup>®</sup>, and Adobe<sup>®</sup> RGB are registered trademarks of Adobe Systems Incorporated in the United States and/or other countries.

This product is protected by certain intellectual property rights of Microsoft. Use or distribution such technology outside of this product is prohibited without a license from Microsoft.

**General Notice**: Other product names used herein are for identification purposes only and may be trademarks of their respective owners. Epson disclaims any and all rights in those marks.

# <span id="page-7-0"></span>*Chapter 1 Introduction*

# <span id="page-7-1"></span>*Main Features*

With the viewer, you can easily save, view, and print images you have taken with a digital camera. You can also play videos and music. The main features are described below.

#### □ Epson Photo Fine Ultra

Epson Photo Fine Ultra is a high-resolution, wide color gamut (Adobe RGB) liquid crystal display. You can view images easily in high resolution anywhere, anytime without a computer or other special device.

- ❏ You can play videos and music easily anywhere, anytime without a computer or other special device.
- ❏ You can print images directly with PictBridge enabled printers.
- ❏ You can save photo, video, and audio data in the viewer.

# <span id="page-7-2"></span>*Important Notice*

The viewer uses the hard disk as its storage medium. Although designed to be resistant against mechanical and electromagnetic shock, because of the hard disk's characteristics, there is a danger that data may be lost or the service life of the viewer may be adversely affected due to malfunction caused by these factors. Make sure to handle the viewer in which your valuable image data is stored with care, and store backup copies to your computer whenever possible.

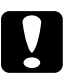

**◯ Caution:**<br>
◯ Do not expose the viewer to any impact, doing so may cause malfunctions.

❏ Do NOT format the viewer's hard disk drive from your computer, as this will render the viewer inoperable. If this happens, you should contact an authorized Epson service center. Repairs will be chargeable and are not covered by Epson's warranties.

# <span id="page-8-0"></span>*Chapter 2 Getting Started*

# <span id="page-8-1"></span>*Parts*

*Front*

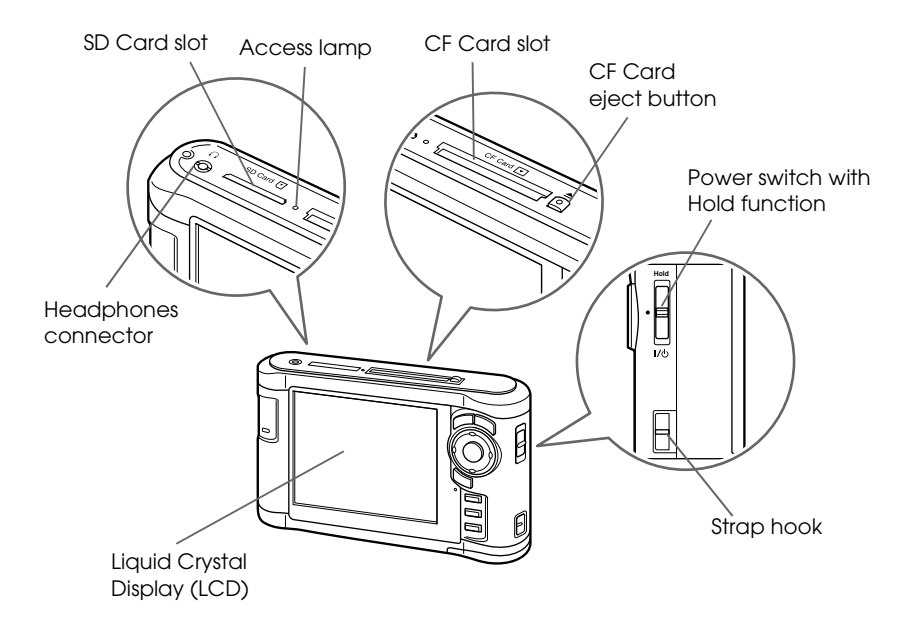

*Back*

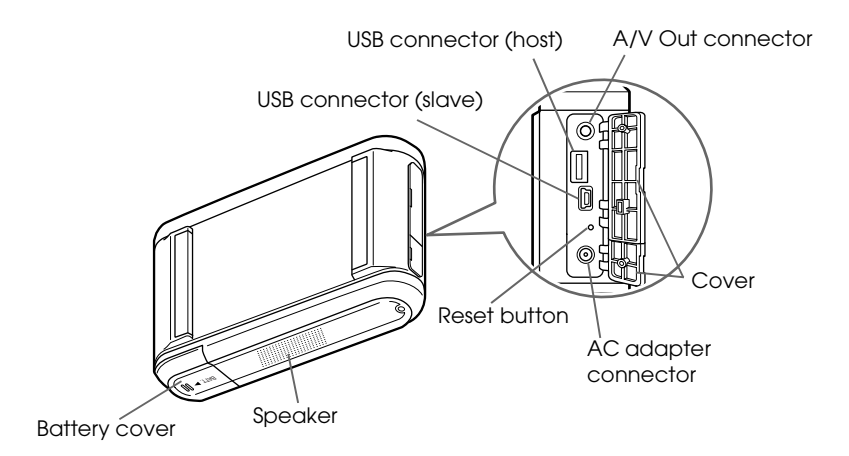

# *LCD and control panel*

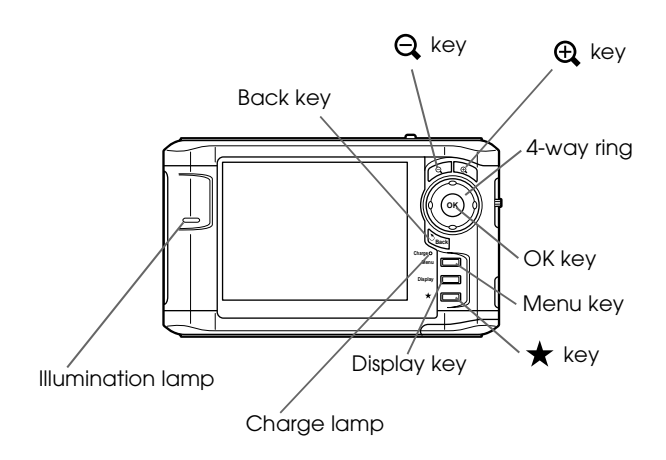

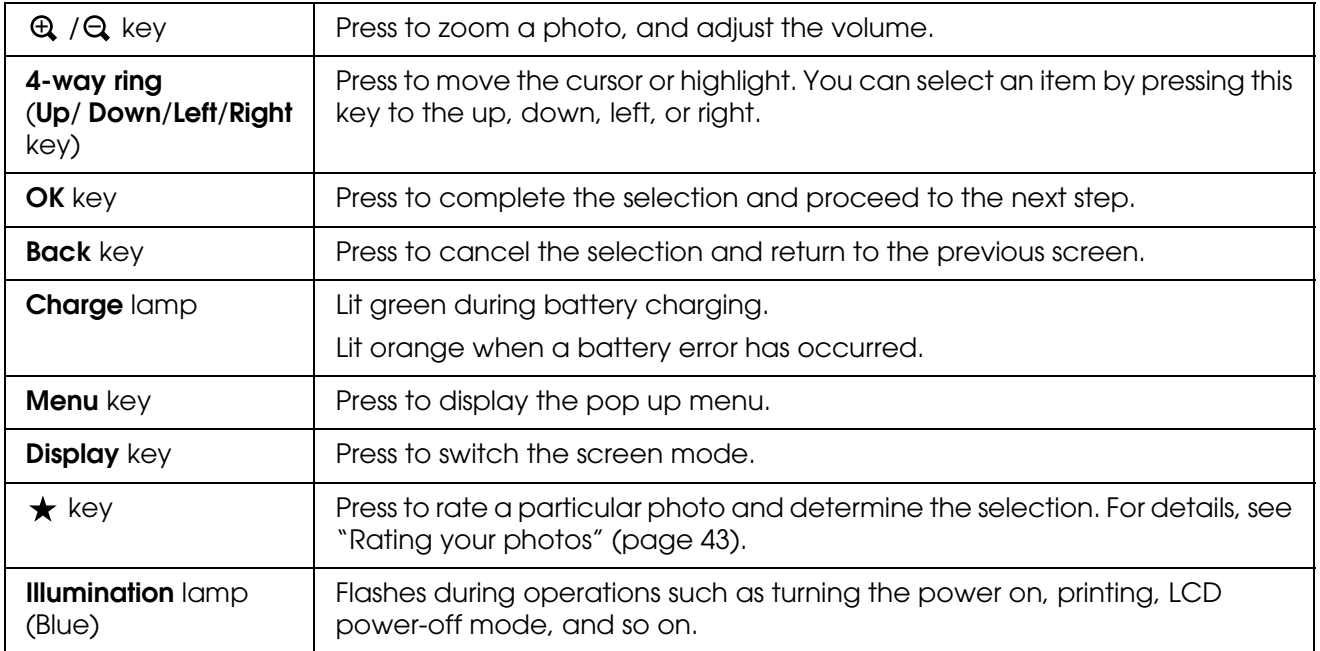

# <span id="page-10-0"></span>*Setting Up the Viewer*

This section describes how to turn the power on/off and use the Home screen, and so on.

# <span id="page-10-1"></span>*Turning the power on*

Slide the power switch to I/ $\psi$  as shown below. The power switch will return to the original position.

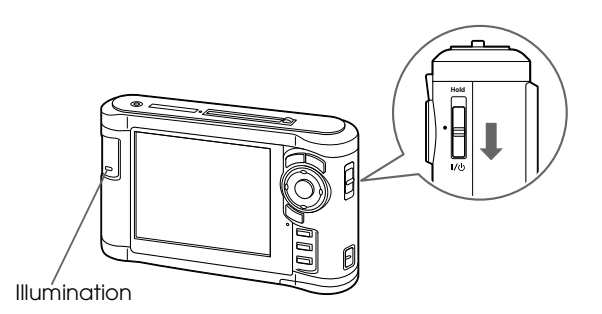

The **Illumination** lamp turns on.

When you turn on the viewer for the first time, the Language screen and Date and Time screen are displayed. Follow the instructions below.

1. The Language screen appears. Select the language to use with the **Up** or **Down** key, and press the **OK** key.

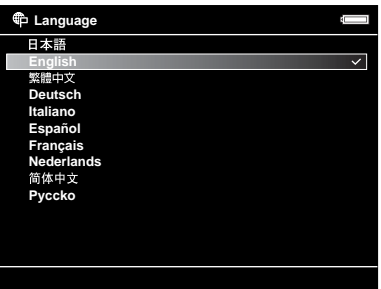

**Note:**

If you change the set language, you may not be able to access existing files or folders.

2. After the message saying "Set current Date and Time." appears, press the **OK** key to proceed.

3. Set the date and time using the **4-way ring**.

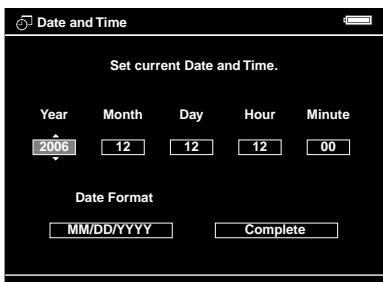

4. After you finish all settings, select **Complete** using the **Right** or **Left** key, then press the **OK** key.

#### **Note:**

- ❏ If approximately 24 hours passes after battery power is cut, the date and time settings may be lost, and will need to be set again.
- ❏ If the date and time settings are erased, the Date and Time screen is displayed when you turn on the viewer next time.
- ❏ After changing the battery, make sure that the date and time is set correctly. If necessary, set the date and time again.
- ❏ You can change the settings later. For details, see ["Changing the Viewer Settings" \(page 53\)](#page-52-2).

### <span id="page-11-0"></span>*Turning the power off*

- 1. Make sure that the **Access** lamp is off.
- 2. Slide the power switch to I/ $\psi$  as shown below and hold it down for several seconds until the shut down display appears. The power switch will return to the original position.

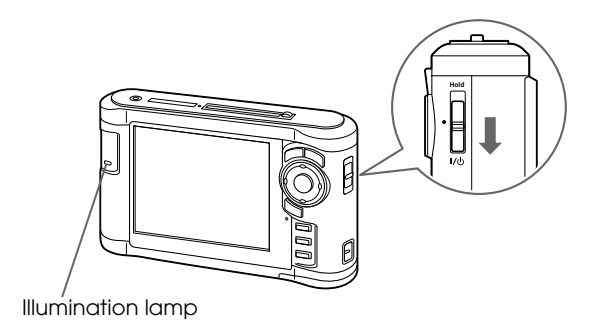

# <span id="page-12-0"></span>*Holding the key operations*

You can deactivate the keys temporarily by sliding the power switch to **Hold** as shown below.

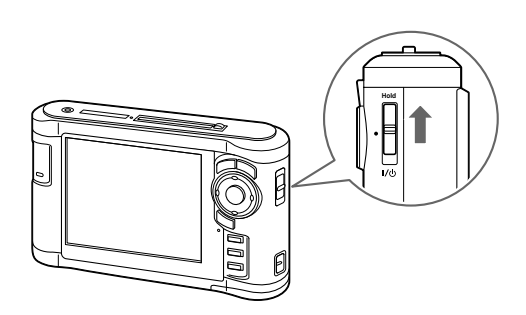

#### **Note:**

- ❏ To release **Hold**, slide the power switch back to the middle.
- ❏ Putting the key operations on hold is a useful function when carrying the viewer in your bag while listening to music with the headphones.

### <span id="page-12-1"></span>*How to use the Home screen*

When turning on the viewer, the Home screen appears first. All operations can be started from this screen.

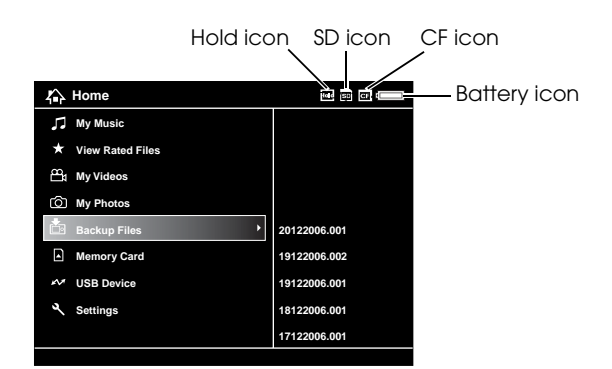

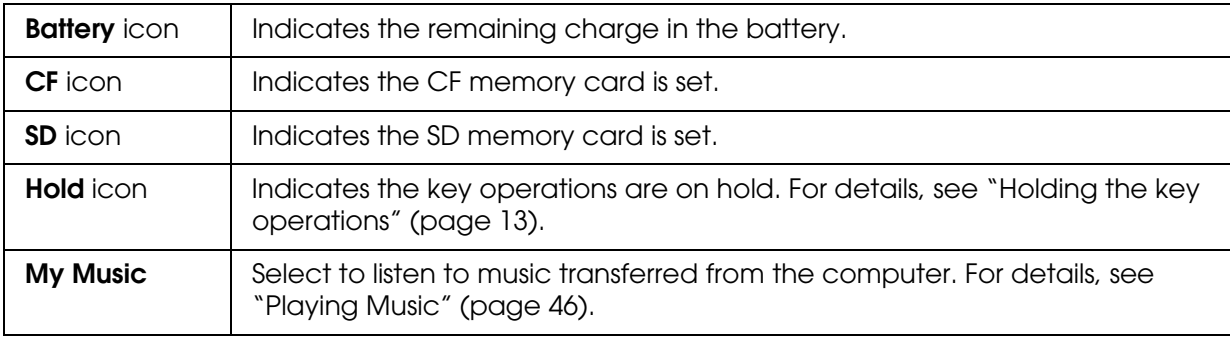

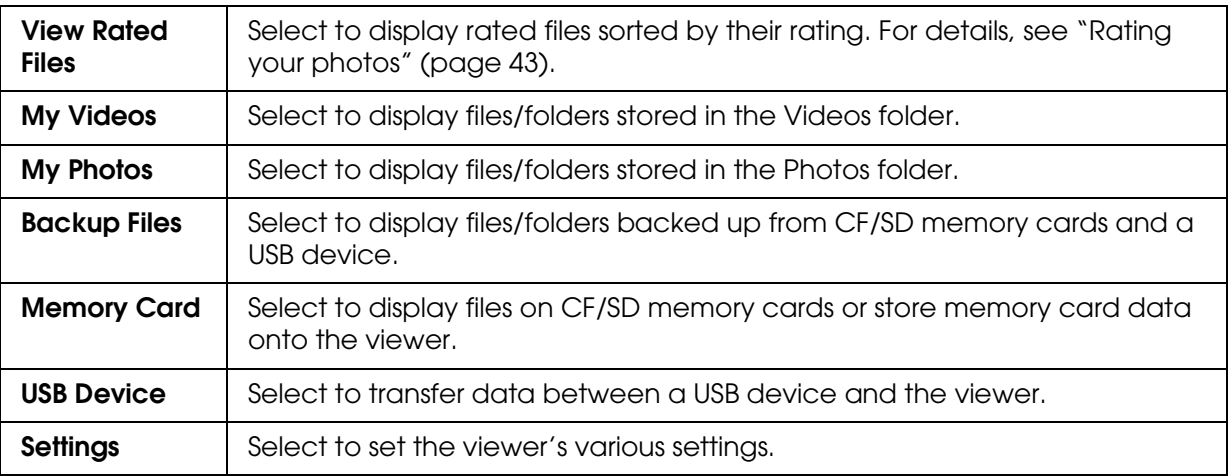

Battery indications:

- : Indicates sufficient battery power.
- : Indicates moderate battery power.
- : Indicates low battery power.
- : Indicates the AC adapter is connected to the viewer.

# <span id="page-13-0"></span>*Using the Software*

This section describes how to install the software on your computer. You can transfer data from the computer to the viewer easily using the Epson Link2 software.

### <span id="page-13-1"></span>*About the software*

The viewer uses the following specified software.

Epson Link2 | QuickTime

### <span id="page-13-3"></span><span id="page-13-2"></span>*Installing the software*

You are required to install the data in the viewer. Connect the viewer to the computer, then install the necessary software. For details about computer connection, see ["Connecting the](#page-24-2)  [viewer to the computer" \(page 25\).](#page-24-2)

### *For Windows users*

#### **Note:**

- ❏ Do not delete the installer (EXE file) in the viewer's hard disk.
- ❏ It is recommended to back up the installer onto the computer.
- ❏ For Windows XP and Windows 2000, you need administrative privileges to install the software.
- 1. Connect the viewer to the computer.
- 2. Click **Start**, select **My Computer**, then click the viewer's hard disk drive icon.
- 3. Double-click the **P\_XXXX\_WIN\_SOFTWARE** icon.

#### **Note:**

P\_XXXX is the model name of your viewer.

- 4. Select **Desktop** to decompress the files onto, then click **Yes**.
- 5. On the software installation screen, click **Easy Install**.

#### **Note:**

If you are prompted to select a language, select your preferred language.

- 6. When the software license agreement screen appears, read the statement and then click **Agree**.
- 7. Select your country, then follow the on-screen instructions.
- 8. When a message appears indicating that installation is complete, click **Exit** or **Restart Now**.

#### **Note:**

When **Restart Now** appears, click the button to restart your computer.

### <span id="page-14-0"></span>*For Macintosh users*

#### **Note:**

- ❏ It is recommended to back up the installer onto the computer.
- ❏ You need administrative privileges to install the software.
- 1. Connect the viewer to the computer.

The viewer's hard disk icon appears on the desktop.

2. Double-click the **P\_XXXX\_MAC\_SOFTWARE** icon in the viewer's hard disk on the desktop.

#### **Note:**

P\_XXXX is the model name of your viewer.

- 3. Double-click the **MacOSX** icon.
- 4. On the software installation screen, click **Easy Install**.

#### **Note:**

If you are prompted to select a language, select your preferred language.

- 5. When the software license agreement screen appears, read the statement and then click **Agree**.
- 6. Select your country, then follow the on-screen instructions.
- 7. When a message appears indicating that installation is complete, click **Exit** or **Restart Now**.

#### **Note:**

When **Restart Now** appears, click the button to restart your computer.

# <span id="page-16-0"></span>*Uninstalling the Software*

To uninstall the Epson Link2 software, follow the procedure below. Be sure to back up any viewer installation data before deleting.

### *For Windows users*

- 1. Click **Start**, point to **All Programs** (or **Programs**), then select **EPSON**. Select **Epson Link2**, then click **Epson Link2 Uninstall**.
- 2. After the confirmation dialog box appears, click **Yes**.
- 3. After a message appears indicating that uninstallation is complete, click **Finish**.

#### **Note:**

After a message saying "Your computer needs to be restarted." appears, click **Restart Now** to restart your computer.

### *For Macintosh users*

- 1. Select **Custom Install** in step 4 of ["For Macintosh users" \(page 15\)](#page-14-0) in "Installing the software."
- 2. Select **Epson Link2**.
- 3. On the software installation screen, select **Uninstall**.

#### **Note:**

After a message saying "Your computer needs to be restarted." appears, click **Restart Now** to restart your computer.

# <span id="page-17-0"></span>*Chapter 3 Transferring Data*

Transferring the data of a full memory card or other USB devices to the viewer makes it possible for you to continue taking pictures.

# <span id="page-17-1"></span>*Setting and Removing CF/SD Memory Cards*

The viewer has a CF Card slot and an SD Card slot.

This section describes how to set memory cards to copy data onto the viewer.

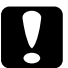

**◯ Caution:**<br>□ To use a memory card correctly, read the manuals provided with the memory card.

- ❏ Never remove a memory card while the **Access** lamp is flashing. Doing so may cause data in the card or HDD to be lost or damaged.
- ❏ Do not put stickers on memory cards. The sticker may peel off, preventing the card from being ejected and damaging the viewer.
- ❏ Avoid using or storing the card in direct sunlight, or in places that are extremely hot, humid, or dusty.

#### *Supported types of memory cards*

- ❏ CF (CompactFlash) memory card (Type2 and 3.3 V, including Micro Drive)
- ❏ SD memory card (up to 2 GB), SD High-Capacity card
- ❏ MultiMedia Card (up to 1 GB), MultiMedia Card Plus

#### **Note:**

Commercially available adapters will be required to use other memory cards (miniSD, RS-MMC, Memory Stick Duo, Memory Stick PRO Duo, xD-Picture Card, and so on). Contact our customer support for details.

### <span id="page-17-2"></span>*Inserting a CF memory card into the CF Card slot*

You can insert a CF memory card (or other cards with the CF adapter) into the CF Card slot.

Insert the memory card into the memory card slot with the label side facing the display side of the viewer, then push it fully into the slot.

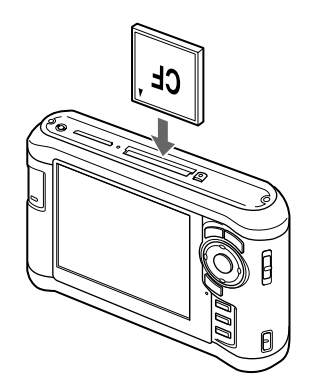

#### **Note:**

Insert memory cards in the correct direction. Otherwise, the memory card or the viewer may be damaged.

### <span id="page-18-0"></span>*Removing a CF memory card from the slot*

1. Make sure that the **Access** lamp is off.

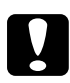

c**Caution:** Never remove a memory card while the **Access** lamp flashes. Doing so may cause data in the card to be lost or damaged.

2. Push the eject button twice.

The memory card is pushed out.

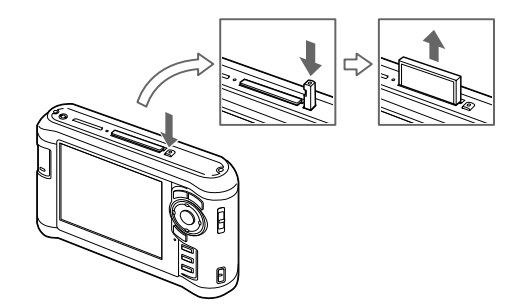

3. Pull out the memory card.

**Note:**

- ❏ When using a memory card set in the CF adapter, do not remove only the memory card. Disconnect the CF adapter from the viewer.
- ❏ Be sure to use the viewer with the eject button pushed in to avoid possible damage.

### <span id="page-19-0"></span>*Inserting an SD memory card into the SD Card slot*

You can insert an SD memory card, SD High-Capacity card, MultiMedia Card, or MultiMedia Card Plus into the SD Card slot.

Insert the memory card into the memory card slot with the label side facing the display side of the viewer, then push it fully into the slot.

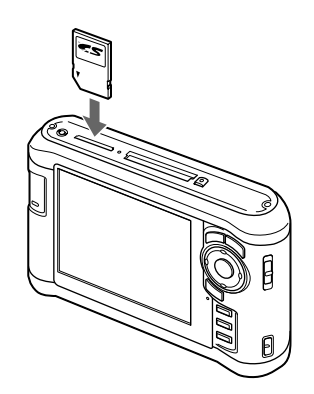

#### **Note:**

Insert memory cards in the correct direction. Otherwise, the memory card and the viewer may be damaged.

### <span id="page-19-1"></span>*Removing an SD memory card from the slot*

1. Make sure that the **Access** lamp is off.

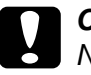

c**Caution:** Never remove a memory card while the **Access** lamp flashes. Doing so may cause data in the card to be lost or damaged.

2. Push the memory card down slightly.

The memory card is ejected.

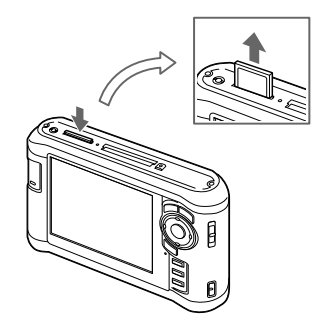

3. Pull out the memory card.

# <span id="page-20-0"></span>*Copying Data from CF/SD Memory Cards*

You can copy the data from CF/SD memory cards onto **Backup Files**.

#### **Note:**

- ❏ Before copying data, charge the battery fully. If the battery is low, connect the AC adapter.
- ❏ 1GB of data may take approximately 3 to 5 minutes or more to copy, depending on the memory card you use.

### <span id="page-20-1"></span>*Copying all data*

1. Insert a CF/SD memory card.

#### **Note:**

According to the screen that appears when inserting the memory card, skip step 2.

- 2. Select **Memory Card** in the Home screen using the **Up** or **Down** key, then press the **OK** key.
- 3. In the Memory Card screen, select **CF Memory Card Backup** or **SD Memory Card Backup** using the **Up** or **Down** key.
- 4. Press the **OK** key to start copying.

The massage saying "Backing up memory card files.." appears. After a message appears indicating that backup is complete, the backup data is displayed automatically.

#### **Note:**

The data on the memory card can be deleted after copying is complete. For details, see ["Changing the Viewer Settings" \(page 53\)](#page-52-2).

#### <span id="page-20-2"></span>*Checking the copied data on the viewer*

- 1. Select **Backup Files** in the Home screen using the **Up** or **Down** key, then press the **OK** key.
- 2. Select and check the folder named according to the year and date (when the data is copied), and the sequential number (e.g.: "19092006.XXX").

#### **Note:**

You can change the date format. Select **Settings** in the Home screen, then select **Date and Time**.

# <span id="page-21-0"></span>*Copying particular data*

- 1. Follow steps 1 and 2 of ["Copying all data" \(page 21\)](#page-20-1).
- 2. In the Memory Card screen, select **Browse CF Memory Card** or **Browse SD Memory Card** using the **Up** or **Down** key.
- 3. Press the **OK** key to show the data on the memory card.
- 4. Press the **Menu** key to display the pop up menu, select **Backup** using the **Up** or **Down** key, then press the **OK** key.
- 5. Use the **4-way ring** and the  $\star$  key to enter checkmarks in the check boxes of files or folders to back up, then press the **OK** key to complete.

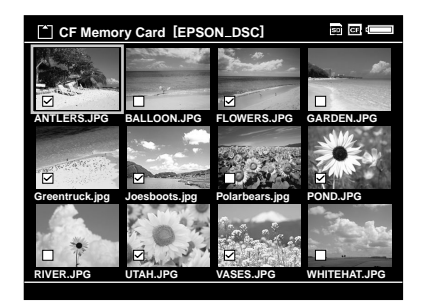

#### **Note:**

Pressing the **Menu** key in the thumbnails screen displays the pop up menu. You can select either **Select All** or **Deselect All**, then press the **OK** key, or select **Apply** from the pop up menu.

6. Check the copied data following the steps in ["Checking the copied data on the viewer"](#page-20-2)  [\(page 21\)](#page-20-2).

#### **Note:**

You can copy particular data to **My Photos** or **My Videos** directly by selecting **Copy/Move** in step 4.

# <span id="page-22-0"></span>*Copying Data from USB Devices*

You can copy data from USB devices directly using the USB Standard-A connector of the viewer. Only a USB device supporting the USB Mass Storage specification can be used. You can use the following USB storage devices capable of copying: digital cameras, external HDD drives, USB memories, and card reader/writers. You can also use the following Epson Multimedia Storage Viewers: P-2000, P-4000, P-2500, P-4500, and P-3000.

# <span id="page-22-1"></span>*Connecting a USB device*

1. Connect the AC adapter to the viewer if possible.

#### **Note:**

Some USB devices require the viewer to be powered via the AC adapter.

- 2. Connect the viewer and the USB device. Open the side upper cover and connect a USB cable to the Host (Standard-A) connector and the other end to the USB device, or connect a USB memory to the viewer.
- 3. Turn on the viewer and the USB device.

#### **Note:**

- ❏ If the USB device has a supplied AC power cord, plug it in also, to prevent data loss while transferring.
- ❏ Using a USB hub is not supported.
- ❏ A USB device without power may not be activated.
- ❏ A USB device with the certification or encryption function cannot be used.
- ❏ When you connect a USB device to this viewer, use the USB cable supplied with the device.
- ❏ Do not connect USB interfaces (Host-standard A and Slave-Mini B) at the same time. It may cause a malfunction.
- ❏ Do not touch the Slave-Mini B connector during the USB data transfer.

# <span id="page-23-0"></span>*Copying all data*

- 1. Select **USB Device** in the Home screen using the **Up** or **Down** key, then press the **OK** key.
- 2. Select **Backup USB device to Viewer** using the **Up** or **Down** key, then press the **OK** key.

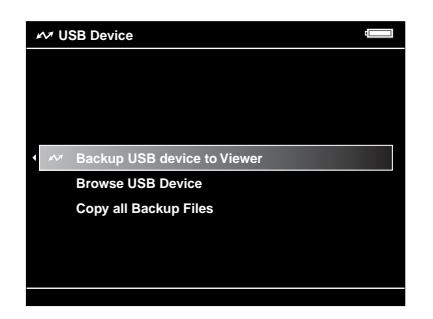

**Note:**

- ❏ If the data capacity is more than 4 GB, a message appears confirming the backup.
- ❏ 1GB of data may take approximately 5 to 10 minutes or more to copy, depending on the USB device you use.

### *Checking the copied data on the viewer*

1. Follow steps 1 and 2 of ["Checking the copied data on the viewer" \(page 21\)](#page-20-2) in "Copying Data from CF/SD Memory Cards."

### <span id="page-23-1"></span>*Copying particular data*

- 1. Select **USB Device** in the Home screen using the **Up** or **Down** key, then press the **OK** key.
- 2. In the USB Device screen, select **Browse USB Device** using the **Up** or **Down** key.

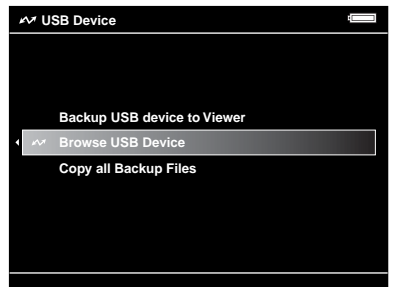

3. Press the **OK** key to show the data on the USB device.

4. Follow steps 4 to 6 of ["Copying particular data" \(page 22\).](#page-21-0)

# <span id="page-24-0"></span>*Backing Up Data onto the Computer*

### <span id="page-24-2"></span><span id="page-24-1"></span>*Connecting the viewer to the computer*

If you connect the viewer to the computer, the viewer is recognized as an external HDD. Before transferring, install the software. For details, see ["Installing the software" \(page 14\).](#page-13-3)

- 1. Connect the AC adapter.
- 2. Turn on the viewer and the computer.
- 3. Open the USB connector's cover and connect the USB cable to the viewer. Then connect the other end of the USB cable to the computer.

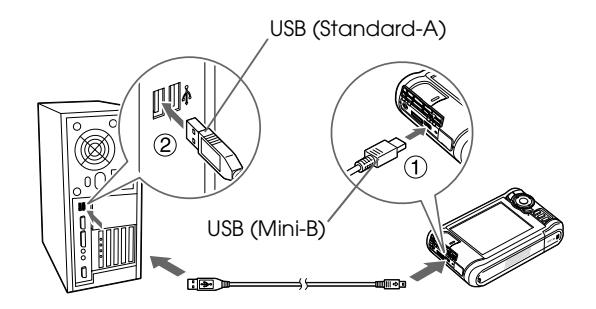

The LCD turns off.

4. Launch the Epson Link2 software. For details, see ["Launching the Epson Link2](#page-25-0)  [software" \(page 26\).](#page-25-0)

Only data that has not yet been backed up will be copied to the computer automatically. For details, see the online Epson Link2 User's Guide.

#### **Note:**

- ❏ When you view the HDD of the viewer on your computer, BACKUP, MUSIC, PHOTOS, and VIDEOS correspond to **Backup Files**, **My Music**, **My Photos**, and **My Videos** of the viewer.
- ❏ Do not change the folder name. If changed, a new, empty folder will be created in the original name, and you will need to move data to the new folder.
- ❏ Disconnect the USB cable from the viewer when not operating with a computer or printer.
- ❏ When the viewer is connected to a computer, do not connect a USB device to the Host-standard A, or touch the connector interface.

### <span id="page-25-0"></span>*Launching the Epson Link2 software*

### *For Windows*

Click **Start**, point to **All Programs** (or **Programs**), then select **EPSON**. Select **Epson Link2**, then click **Epson Link2**.

Alternatively, click the shortcut icon of the Epson Link2 software on the desktop.

### *For Macintosh*

Double-click the **Epson Link2** icon in the Epson Link2 folder.

### <span id="page-25-1"></span>*Disconnecting the viewer from the computer*

### *For Windows*

1. Click **Unplug or Eject Hardware** on the computer screen.

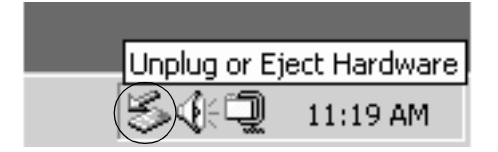

**Note:**

The message differs depending on the Windows version.

- 2. Disconnect the USB cable from the computer.
- 3. Disconnect the USB cable from the viewer.

### *For Macintosh*

- 1. Drag and drop the viewer icon and memory cards (if inserted) to the trash can on the computer screen.
- 2. Disconnect the USB cable from the computer.
- 3. Disconnect the USB cable from the viewer.

# <span id="page-26-0"></span>*Backing Up Data onto Other USB Storage Devices*

You can transfer the data of this viewer to USB devices. This is useful when you want to back up data in the viewer without using a computer. However, both the viewer and the USB device will require a power supply, and may take some time to transfer the data depending on the volume of data in the viewer. You can use the following USB storage devices capable of copying: external HDD drives, USB memories, and card reader/writers.

### <span id="page-26-1"></span>*Copying Backup Files*

- 1. Select **USB Device** in the Home screen using the **Up** or **Down** key, then press the **OK** key.
- 2. Select **Copy all Backup Files** using the **Up** or **Down** key, then press the **OK** key.

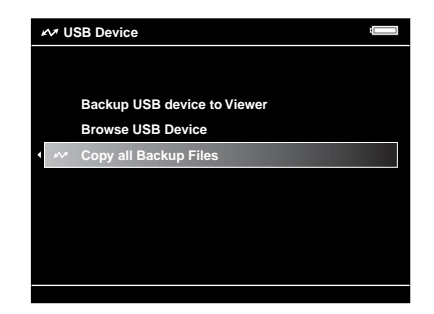

The data is copied as folders in **Backup Files**.

#### **Note:**

You can copy only additional folders as those which have already been copied are not copied again.

# <span id="page-26-2"></span>*Copying particular data*

1. Highlight a file or folder to copy.

2. Press the **Menu** key to display the pop up menu, select **Copy/Move** using the **Up** or **Down** key, then press the **OK** key.

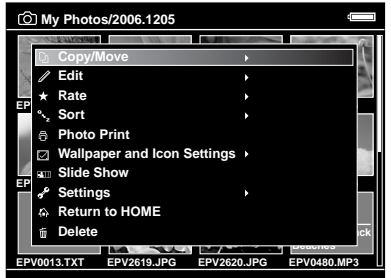

- 3. Select **Copy to USB Device** using the **Up** or **Down** key, then press the **OK** key.
- 4. Use the 4-way ring and the  $\star$  key to enter checkmarks in the check boxes of files or folders to back up, then press the **OK** key to complete.

#### **Note:**

- ❏ Pressing the **Menu** key in the thumbnails screen displays the pop up menu. You can select either **Select All** or **Deselect All**, then press the **OK** key, or select **Apply** from the pop up menu.
- ❏ When the viewer is connected to a USB device, do not connect a computer or printer to the Slave-Mini B, or touch the connector interface.

# <span id="page-28-0"></span>*Chapter 4 Viewing Images*

# <span id="page-28-1"></span>*Copying Data to My Photos/My Videos Folder*

# <span id="page-28-2"></span>*Copying from a computer*

Using the Epson Link2 software makes it easy to copy photo and video data from a computer. For details about connecting a computer, see ["Connecting the viewer to the](#page-24-2)  [computer" \(page 25\).](#page-24-2)

**Note:**

Use the AC adapter while connected to the computer.

- 1. Connect to a computer, then open the Epson Link2 software.
- 2. Select **My Photos** or **My Videos** on the Epson Link2 software.
- 3. Select the data to transfer, then start transferring.

**Note:**

For details, see the online Epson Link2 User's Guide.

### <span id="page-28-3"></span>*Copying from Backup Files or Memory Card*

1. Select **Backup Files** or **Memory Card** in the Home screen using the **Up** or **Down** key, then press the **OK** key.

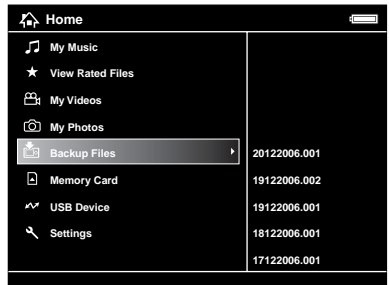

- 2. Highlight a file or folder to copy to **My Photos** or **My Videos**.
- 3. Press the **Menu** key to display the pop up menu, select **Copy/Move** using the **Up** or **Down** key, then press the **OK** or **Right** key.
- 4. Select **Copy to Folder** using the **Up** or **Down** key, then press the **OK** key.
- 5. Use the **4-way ring** and the  $\star$  key to enter checkmarks in the check boxes of files or folders to copy, then press the **OK** key to complete.
- 6. Select a folder to copy to using the **4-way ring**, then press the **OK** key. You can also create a new folder. Select **Create New Folder**, then input the folder's name. To input the folder's name, see ["Changing a folder's name" \(page 40\).](#page-39-0)

### <span id="page-29-0"></span>*Photo/Video file formats supported by the viewer*

### *Photo*

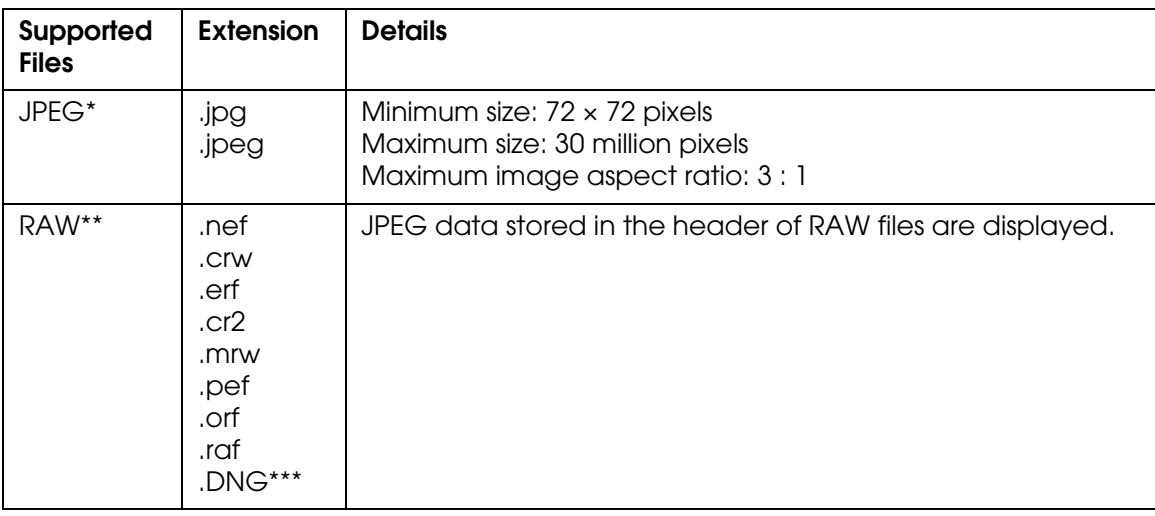

\* The progressive JPEG format is not supported.

- \*\* The viewer supports images in RAW format taken with most digital cameras produced by Nikon, Canon, KONICAMINOLTA, PENTAX, Olympus, FUJIFILM, and Epson. Contact our customer support for details.
- \*\*\*The viewer supports only the JPEG preview embedded DNG format converted by Adobe DNG Converter or Adobe Photoshop.

**Note:**

TIFF is not supported.

# *Video*

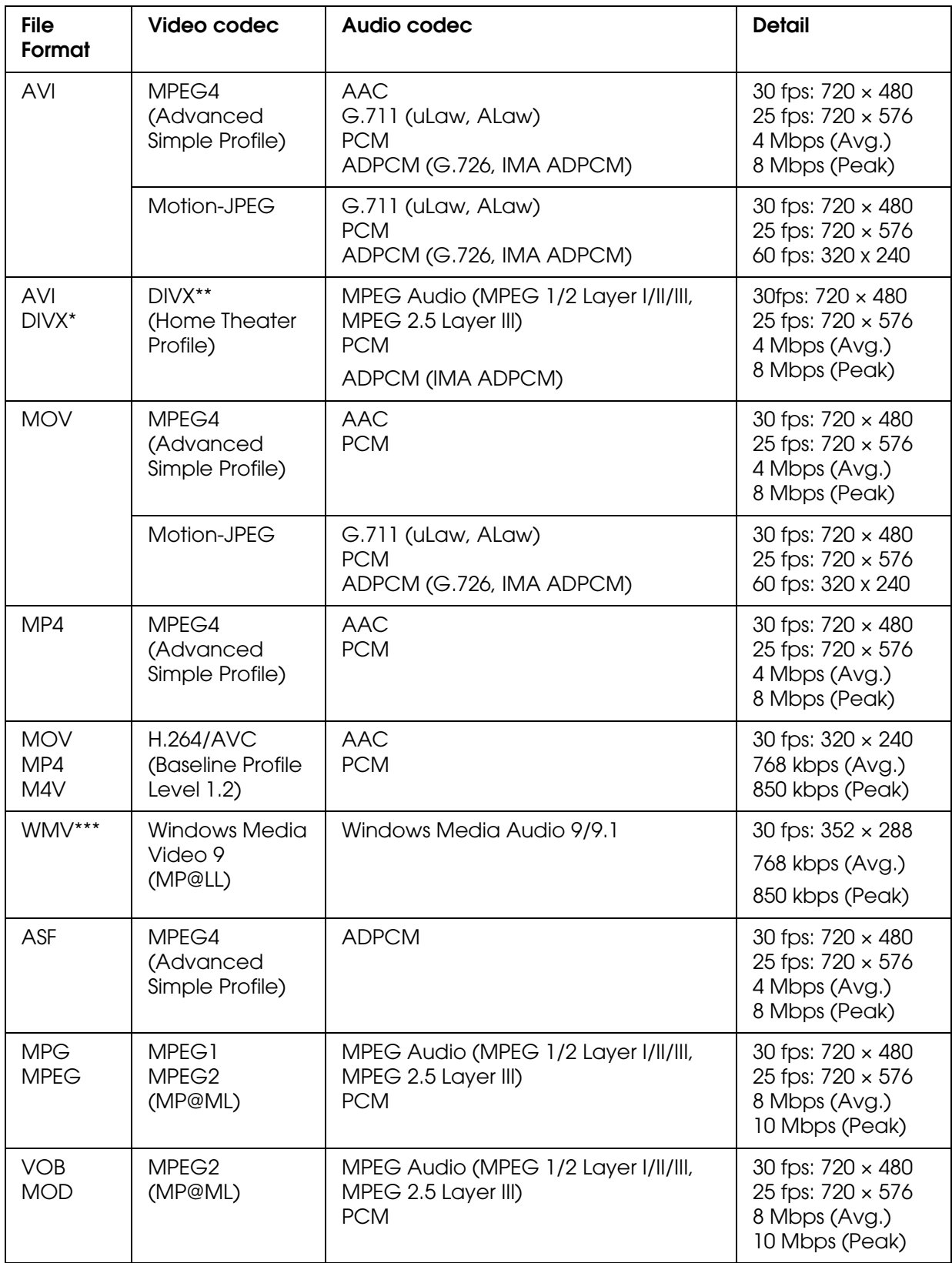

\* Menu is not supported.

\*\*You can see information about the DivX VOD Registration Code. Press **Settings** in the Home screen and select **Movie Setting**, then **DivX Registration Code**. This code is required when buying copyright-protected DivX VOD video content for download. Please see the distribution site for more information.

\*\*\*DRM is not supported.

#### **Note:**

- ❏ The maximum supportable video file size is 2 GB.
- ❏ Some data may not be played even if the data is supported by the viewer.
- ❏ DVD-Video is not supported.

# <span id="page-31-0"></span>*Viewing Photos and Videos*

### <span id="page-31-1"></span>*How to see the screen*

The following illustrations identify the icons that appear on the screen.

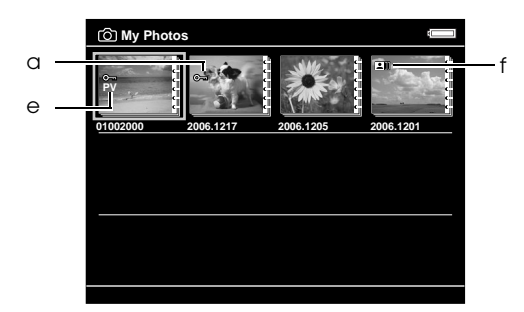

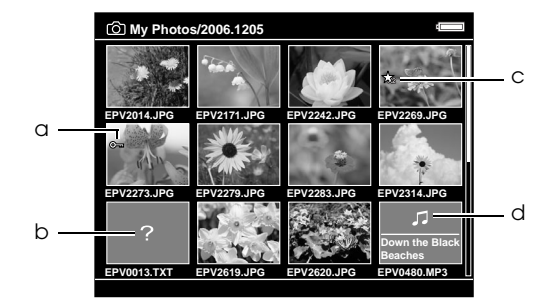

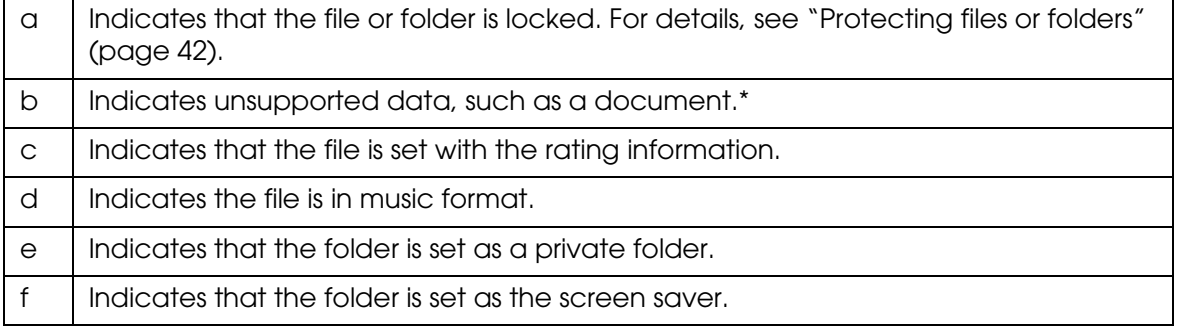

\* You can set whether unsupported files are displayed or not. The factory setting is Hide. For details, see ["Changing the Viewer Settings" \(page 53\)](#page-52-2).

#### **Note:**

- ❏ Thumbnails of the video files which have not been played back, or have not been played back completely are displayed with  $N = N$  ( $N$ ) or  $N = N$  respectively.
- ❏ Thumbnails of the folders which have been backed up on your computer in **Backup Files** are displayed with  $\Box$ .
- ❏ Files names that contain characters not supported by the viewer may be displayed as "?", and may not be accessible.

### <span id="page-32-0"></span>*Switching the contents screen*

There are three kinds of screen to display files and folders. You can switch the following screen by pressing the **Display** key.

#### *Thumbnails screen*

Files or folders appear in 12 divided thumbnails.

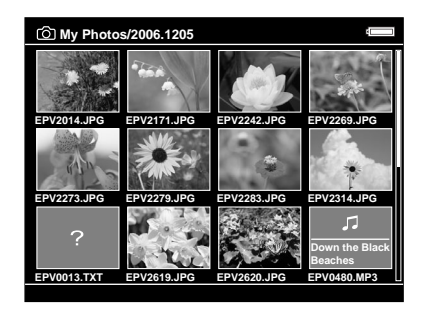

### *Mini-thumbnails screen*

Files or folders appear in 64 divided thumbnails.

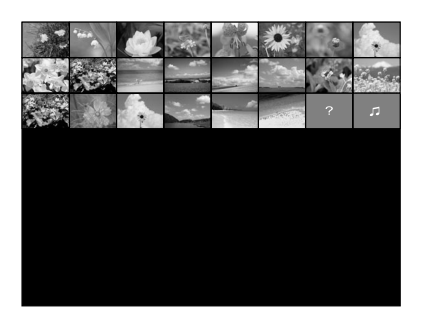

### *Details screen*

The modify date and file size are displayed.

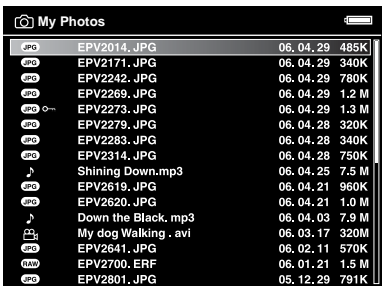

### <span id="page-33-0"></span>*Displaying information*

When viewing a photo or video, press the **Display** key to display its information.

#### *Photo*

For a photo file, no information is displayed first. You can switch to the file information (as below) by pressing **Display** key.

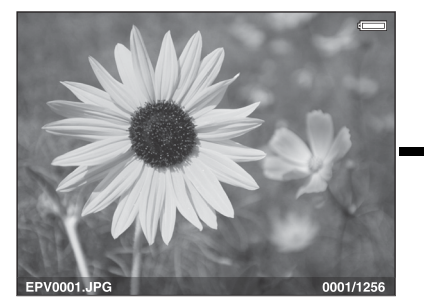

File information (general) File information (detail) Over-under exposure

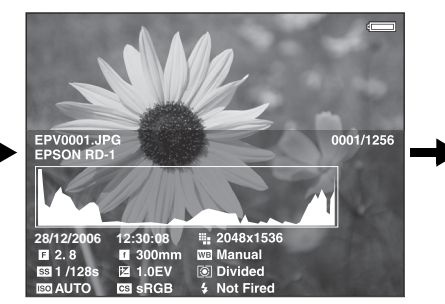

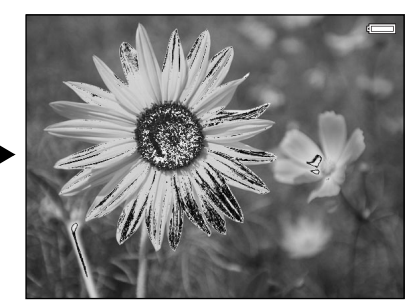

preview

#### **Note:**

- ❏ In the over-under exposure preview, about 6% on each end of the brightness range (low and high) throughout the image shows graduated tone reversal allowing you to check exposure level. The brightest 6% of the image shows 4 grades of black, and the darkest 6% of the image shows 4 grades of white.
- ❏ Pressing the **Display** key while the over-under exposure preview appears displays the image without any information. Press the **Display** key again to return to the previous display.
- ❏ Digital camera images taken in sRGB are displayed in sRGB, and the images taken in AdobeRGB are displayed in AdobeRGB.

### *Video*

For a video file, the progress information is displayed first. You can switch to the file information (as below) by pressing the **Display** key again.

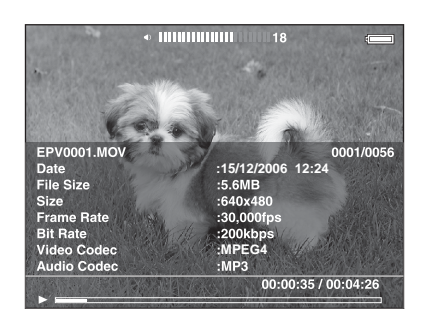

# <span id="page-34-0"></span>*About the Pop Up Menu*

From the pop up menu displayed by pressing the **Menu** key, you can use the functions in the table below.

### *For photo files*

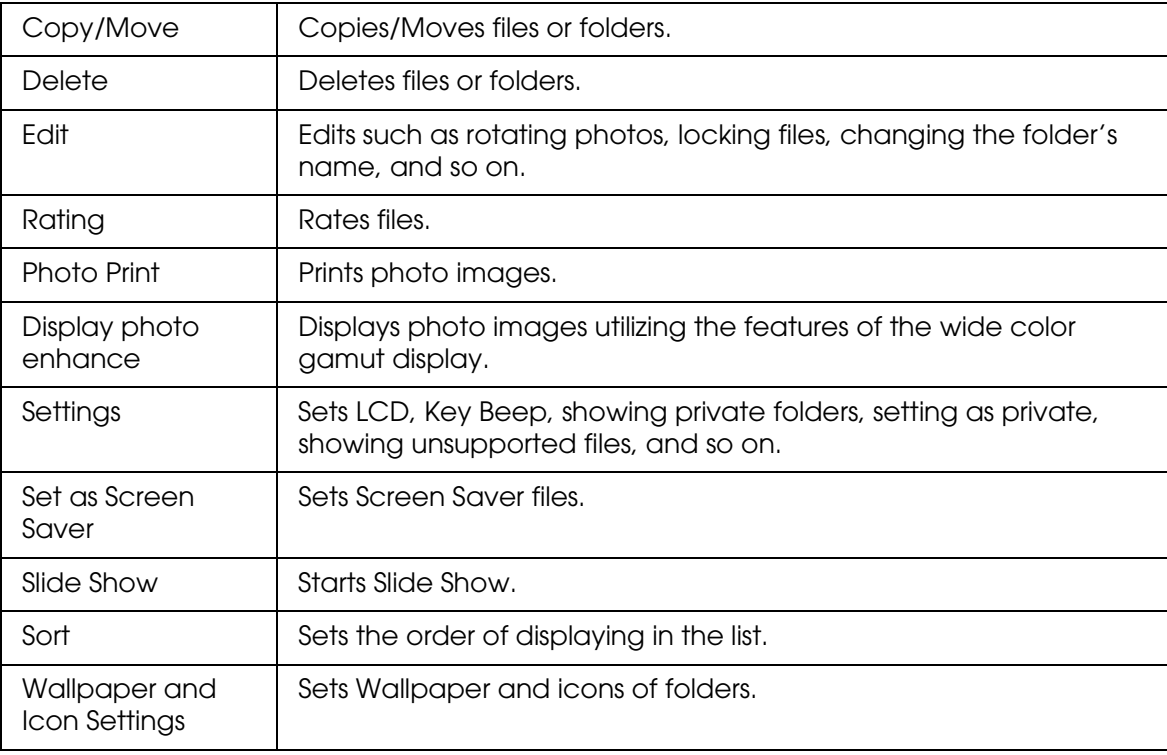

### *For video files*

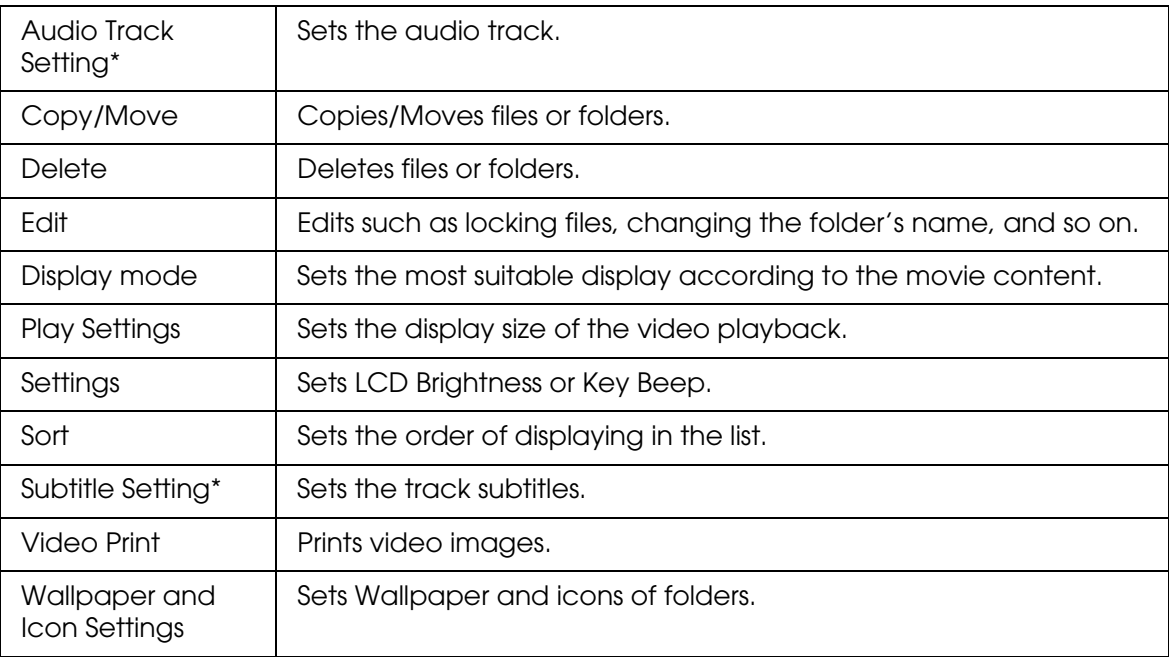

\* Availability of settings depends on video file being viewed.

#### **Note:**

Different pop up menus will appear when you press the **Menu** key, depending on which screen you are viewing.

# <span id="page-35-0"></span>*Displaying photos or videos*

1. Select **My Photos** or **My Videos** in the Home screen using the **Up** or **Down** key, then press the **OK** key.

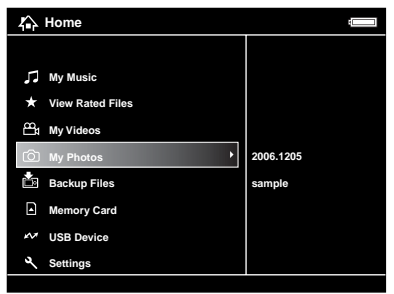

**Note:**

You can also select a photo or video file from **Backup Files**.
2. Select a folder to view using the **4-way ring**, then press the **OK** key. (If there is no folder, skip this step.)

#### **Note:**

You can change the folder in which to display files and subfolders. When a file or folder to move or copy to the another folder is displayed, press the **Menu** key to display the pop up menu. Select **Copy/Move** using the **Up** or **Down** key and press the **OK** key, then follow operations from step 4 in ["Copying from Backup Files or Memory Card" \(page 29\).](#page-28-0)

3. Select a file to view using the **4-way ring**, then press the **OK** key.

#### **Note:**

When viewing photos, pressing the **Right** key displays the next image and pressing the **Left** key displays the previous image.

#### *Functions when displaying a photo in full screen*

### *Zooming a photo*

Press the  $\oplus$  key to zoom in on a photo displayed in full screen. Continue pressing it to zoom in even further. You can move around the zoomed photo using the **4-way ring**.

#### **Note:**

- $\Box$  Pressing the  $\Theta$  key zooms out the photo.
- ❏ Pressing the **Back** key zooms the photo out to the full screen.
- ❏ When a photo is zoomed, pressing the **Menu** key displays the pop up menu. You can view the next or previous photo without changing the zoom by selecting **Next Photo** or **Previous Photo**.
- ❏ Pressing the **OK** key shows the navigation screen on the photo displayed in full screen. You can specify the area to zoom in by moving the navigation screen with the **4-way ring**. Press the **OK** key to zoom.

#### *Rotating a photo*

- 1. Press the **Menu** key to display the pop up menu, select **Edit** using the **Up** or **Down** key, then press the **OK** key.
- 2. Select **Rotate** using the **Up** or **Down** key, then press the **OK** key.
- 3. Select **Right** to rotate the image 90° clockwise or **Left** to rotate the image 90° counterclockwise using the **Up** or **Down** key, then press the **OK** key.
- 4. Press the **Back** key to complete.

#### **Note:**

- ❏ Photos can be rotated automatically if they have automatic rotate information and the viewer setting is set to **Auto-Rotation ON**. For details, see ["Changing the Viewer Settings" \(page 53\)](#page-52-0).
- ❏ You cannot rotate a photo in **Backup Files**.
- ❏ You can display the other photos in the folder using the **Right** or **Left** key.

### *Displaying photo enhance*

Pressing the **Menu** key to display the pop up menu, then selecting **Display photo enhance** enters the photo enhance mode. In this mode, the viewer discriminates someone's face or shooting scene automatically, then displays a color-optimized image on the display. Pressing the **Back** key returns the normal image display.

### *Basic operations while playing videos*

The following table describes how the keys work while playing videos.

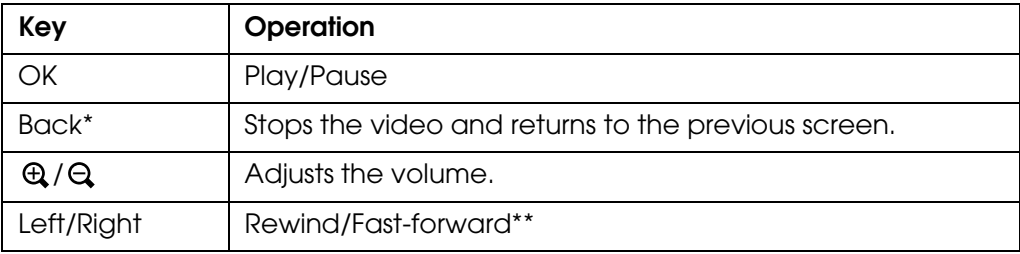

\* When you press the **Back** key to stop playback, the viewer remembers the resume point for the next time you start playback. The next time you start playback, playback starts from 3 seconds before the resume point. If you want to play back the video from the beginning, press the Menu key during playback, select Play Settings, Play from Beginning, then press the OK key. This function cannot be used for a video with total playback time of 1 minute or less. (Resume does not work for some video files.)

\*\* Rewind and fast-forward speed becomes faster if you press the Left/Right key several times while rewinding/fast-forwarding. (Rewind/Fast-Forward does not work for some video files.)

#### **Note:**

You can set the video screen size by selecting **Play at Full Screen** or **Play at Original Size** from **Play Settings** in the pop up menu. Setting **Play at Full Screen** displays the image by adjusting the longest side to the LCD display without changing the aspect ratio.

## *Managing Files and Folders*

### *Displaying photos as a slide show*

You can display JPEG photos as a slide show.

- 1. Highlight a file or folder to display as a slide show.
- 2. Press the **Menu** key to display the pop up menu, select **Slide Show** using the **Up** or **Down** key, then press the **OK** key.

The slide show starts.

#### **Note:**

- ❏ The slide show effect, duration, and slide show music can be selected. Pressing the **Menu** key during the slide show enables you to set the slide show settings from the pop up menu. Alternatively, you can set the slide show settings from **Settings**. For details, see ["Changing](#page-52-0)  [the Viewer Settings" \(page 53\)](#page-52-0).
- $\Box$  When slide show music is set, you can turn the volume up or down by pressing the  $\Theta$  or  $\Theta$ key.

### *Setting folders as Private*

When **Show Private Folders** is set, you can select and hide folders so that other people cannot view them.

#### **Note:**

Even if folders are set as private folders on the viewer, they may still be viewed on a computer, depending on the computer setting.

- 1. Highlight a folder to set as a private folder.
- 2. Press the **Menu** key to display the pop up menu, select **Settings** using the **Up** or **Down** key, then press the **OK** or **Right** key.
- 3. Select **Set/Unset as Private** using the **Up** or **Down** key, then press the **OK** key.

4. Use the **4-way ring** and the  $\star$  key to enter checkmarks in the check boxes of folders to set as private folders, then press the **OK** key.

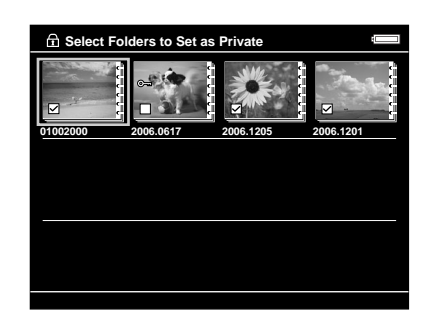

#### **Note:**

Pressing the **Menu** key in the thumbnails screen displays the pop up menu. You can select either **Select All** or **Deselect All**, then press the **OK** key, or select **Apply** from the pop up menu.

5. Enter the 4-digit password number using the **4-way ring**, then press the **OK** key to complete.

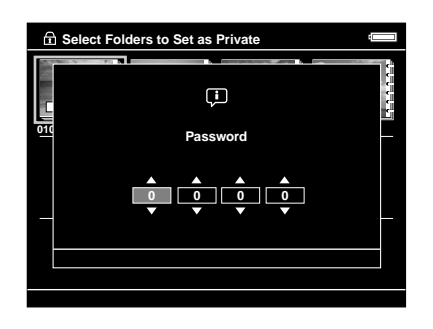

#### **Note:**

- ❏ To hide the folder set as a private folder, select **Hide Private Folders** in step 3.
- ❏ To show private folders, select **Show Private Folders** in step 3.

### *Changing a folder's name*

#### **Note:**

You cannot change a file's name.

- 1. Highlight a folder to change the name of.
- 2. Press the **Menu** key to display the pop up menu, select **Edit** using the **Up** or **Down** key, then press the **OK** or **Right** key.
- 3. Select **Rename** using the **Up** or **Down** key, then press the **OK** key.

4. The on-screen keyboard appears. Select a letter using the **4-way ring**, then press the **OK** key to input the selected letter.

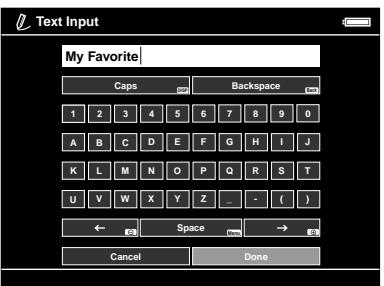

**Note:**

- $\Box$  The cursor can be moved forward/backward by pressing the  $\Theta$ / $\Theta$ , key.
- ❏ To delete the last letter input, press the **Back** key.
- ❏ To cancel the operation, select **Cancel** using the **4-way ring**, then press the **OK** key.
- 5. After inputting the name, select **Done** using the **4-way ring**, then press the **OK** key to complete.

### *Deleting files or folders*

- 1. Highlight a file or folder to delete.
- 2. Press the **Menu** key to display the pop up menu, select **Delete** using the **Up** or **Down** key, then press the **OK** key.
- 3. Use the **4-way ring** and the  $\star$  key to enter checkmarks in the check boxes of files or folders to delete, then press the **OK** key to complete.

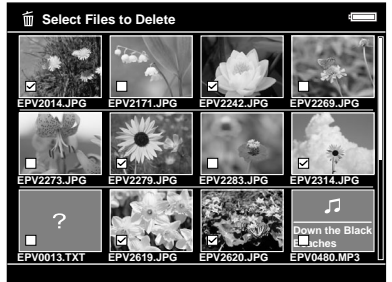

**Note:**

Pressing the **Menu** key in the thumbnails screen displays the pop up menu. You can select either **Select All** or **Deselect All**, then press the **OK** key, or select **Apply** from the pop up menu.

When you want to delete files in full screen, press the **Menu** key to display the pop up menu, then select **Delete** to enter the deletion mode. Select **Delete** using the **Up** or **Down** key and press the **OK** key to complete. Press the **Right** or **Left** key to move to other files to delete. Select **Cancel** and press the **OK** key, or press the **Back** key to cancel the mode.

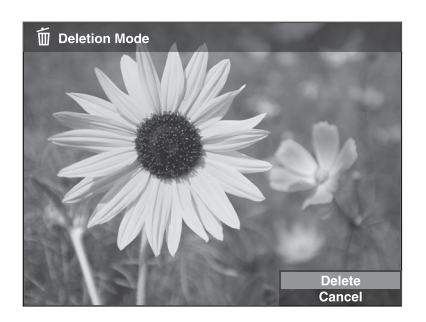

4. After the confirmation dialog box appears, select **Yes** using the **Up** or **Down** key, then press the **OK** key to delete.

### <span id="page-41-0"></span>*Protecting files or folders*

You can lock the selected file or folder. When a file or folder is locked, the  $\sigma_{\rm m}$  icon is displayed and it cannot be deleted or rotated.

- 1. Highlight a file or folder to lock.
- 2. Press the **Menu** key to display the pop up menu, select **Edit** using the **Up** or **Down** key, then press the **OK** or **Right** key.
- 3. Select **Lock/Unlock** using the **Up** or **Down** key, then press the **OK** key.
- 4. Use the **4-way ring** and the  $\star$  key to enter checkmarks in the check boxes of files or folders to lock, then press the **OK** key to complete. (Files or folders which have already been locked are displayed with checkmarks. Pressing the **OK** key removes the checkmark and unlocks the file or folder.)

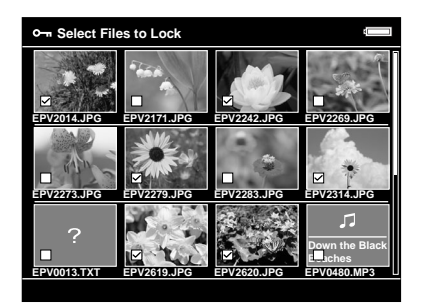

#### **Note:**

Pressing the **Menu** key in the thumbnails screen displays the pop up menu. You can select either **Select All** or **Deselect All**, then press the **OK** key, or select **Apply** from the pop up menu.

When you want to lock files in full screen, press the **Menu** key to display the pop up menu, then select **Edit**, **Lock/Unlock** to enter the lock mode. Select **Lock** or **Unlock** using the **Up** or **Down** key and press the **OK** key to complete. Press the **Right** or **Left** key to move to other files to lock. Select **Cancel** and press the **OK** key, or press the **Back** key to cancel the mode.

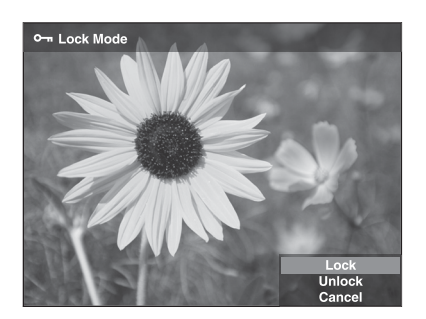

#### **Note:**

The lock on the file or folder remains in effect until you unlock it, even if you turn off the viewer.

### *Setting a folder thumbnail*

You can set your favorite image as wallpaper for the Home screen or a thumbnail of that folder.

- 1. Select an image to set.
- 2. Press the **Menu** key to display the pop up menu, select **Wallpaper and Icon Settings** using the **Up** or **Down** key, then press the **OK** or **Right** key.
- 3. Select **Set as Folder Icon** using the **Up** or **Down** key, then press the **OK** key.

#### **Note:**

Select **Set as Wallpaper of HOME** to set the image as wallpaper for the Home screen. Select **Reset wallpaper of HOME** to reset wallpaper for the Home screen to the initial setting.

### *Rating your photos*

You can quickly view rated photo files from **View Rated Files** in the Home screen.

After selecting a photo file in the **My Photos** or **Backup Files**, press the  $\star$  key. You can rate photos from  $\star$  1 to  $\star$  5.

#### **Note:**

- ❏ You cannot rate music or movie files.
- **□** When a photo file is rated  $\star$  5, pressing the  $\star$  key deletes its rating.
- ❏ You can rate up to 3000 files.
- ❏ To edit a file that you rated with the viewer using AdobeBridge, see the online Epson Link2 User's Guide.

You can also rate a photo file from the pop up menu following the steps below.

- 1. Highlight a file or folder to rate.
- 2. Press the **Menu** key to display the pop up menu, select **Rate** using the **Up** or **Down** key, then press the **OK** or **Right** key.
- 3. Select the rate at which to set a file using the **Up** or **Down** key, then press the **OK** key.

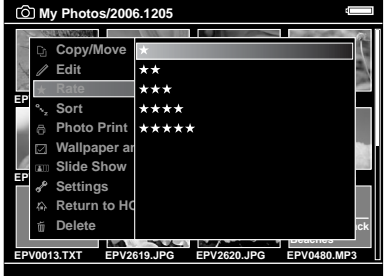

4. Use the **4-way ring** and the  $\star$  key to enter checkmarks in the check boxes of files to rate, then press the **OK** key to complete.

#### **Note:**

Pressing the **Menu** key in the thumbnails screen displays the pop up menu. You can select either **Select All** or **Deselect All**, then press the **OK** key, or select **Apply** from the pop up menu.

#### **Note:**

- ❏ If you delete a file from **My Photos**, **My Videos**, or **Backup Files**, the corresponding rated file will also be deleted from **View Rated Files**.
- ❏ If you delete a file from **View Rated Files**, the original file which is in **My Photos**, **My Videos**, or **Backup Files** is not deleted, but the rating information is deleted.
- ❏ If you copy a rated file, the rating information is not copied.

### *Setting the screen saver*

1. Highlight a folder to set as the screen saver.

2. Press the **Menu** key to display the pop up menu, select **Set as Screen Saver** using the **Up** or **Down** key, then press the **OK** key.

#### **Note:**

- ❏ For using a screen saver, see ["Changing the Viewer Settings" \(page 53\).](#page-52-0)
- ❏ To cancel the screen saver setting, select **Don't Use as Screen Saver** in step 2.
- ❏ The screen saver is activated only when the AC adapter is connected.

# *Chapter 5 Playing Music*

You can listen to music on the viewer.

## *Transferring Audio Data from the Computer*

Using the Epson Link2 software is recommended to transfer audio data from the computer to the viewer.

- 1. After installing the Epson Link2 software, connect the viewer to the computer. For details, see ["Connecting the viewer to the computer" \(page 25\).](#page-24-0)
- 2. Transfer files to the viewer.

#### **Note:**

- ❏ For details about the software, see the online Epson Link2 User's Guide.
- ❏ Only audio files transferred from a computer can be displayed in **My Music**. You cannot copy or move audio files from/to **My Music**. If you want to play an audio file copied from memory cards, select it in **Backup Files**, then press the **OK** key. The file will be played according to the play mode setting.

### <span id="page-45-0"></span>*Audio file formats supported by the viewer*

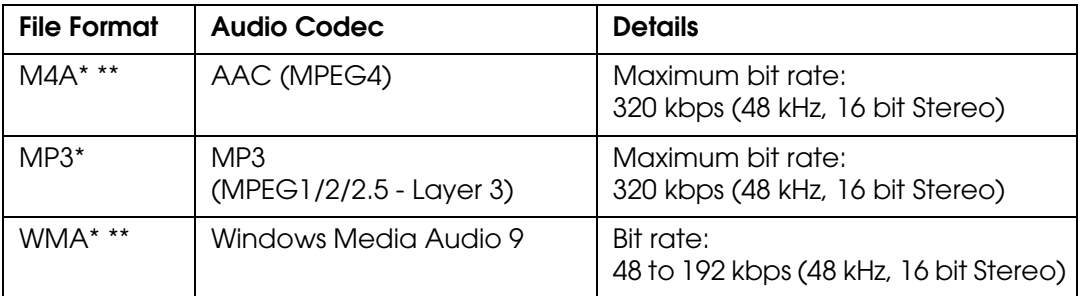

\* Without copyright protection.

\*\*Non-Lossless-compliant format.

#### **Note:**

❏ The maximum supportable audio file size is 100 MB (up to 10,000 tracks).

❏ Some files may not be played back even if the files are supported by the viewer.

## *Starting Playback*

When playing back music, you can select the category or start resume play from the beginning of the previously played track. This function is useful to narrow down your music search.

### *Selecting the category*

1. Select **My Music** in the Home screen using the **Up** or **Down** key, then press the **OK** or **Right** key.

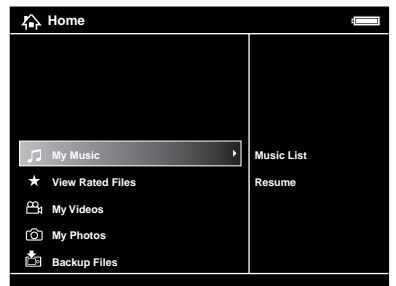

- 2. Select **Music List** using the **Up** or **Down** key, then press the **OK** or **Right** key.
- 3. Select a category to start playback using the **Up** or **Down** key, then press the **OK** or **Right** key.

You can narrow down your search by selecting the items in the following order using the **4-way ring**, if desired. Select **All** at the top of the list to include all items in the list.

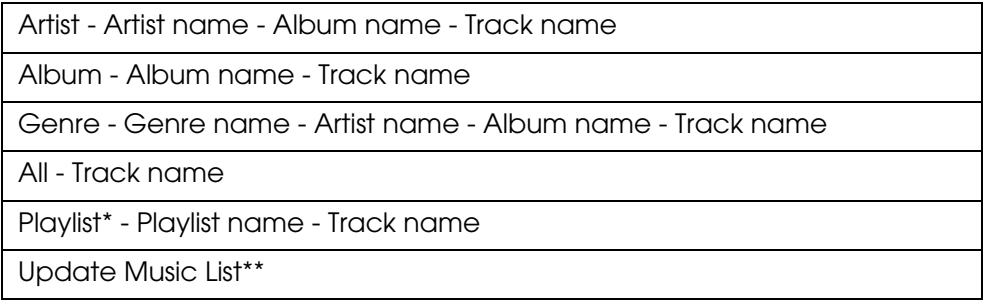

\* For details, see ["Creating a Playlist on the Viewer" \(page 50\).](#page-49-0)

\*\*Select Update Music List to update audio data after transferring them from your computer.

4. Select the desired track using the **4-way ring**, then press the  $\star$  key to start playback.

## *Resume play*

- 1. Select **My Music** in the Home screen using the **Up** or **Down** key, then press the **OK** key.
- 2. Select **Resume** using the **Up** or **Down** key, then press the **OK** key.

You can start resume play from the beginning of the previously played track.

### *Basic operations while playing music*

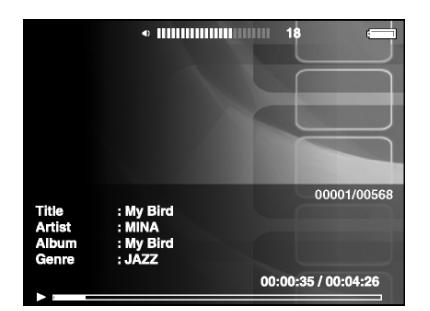

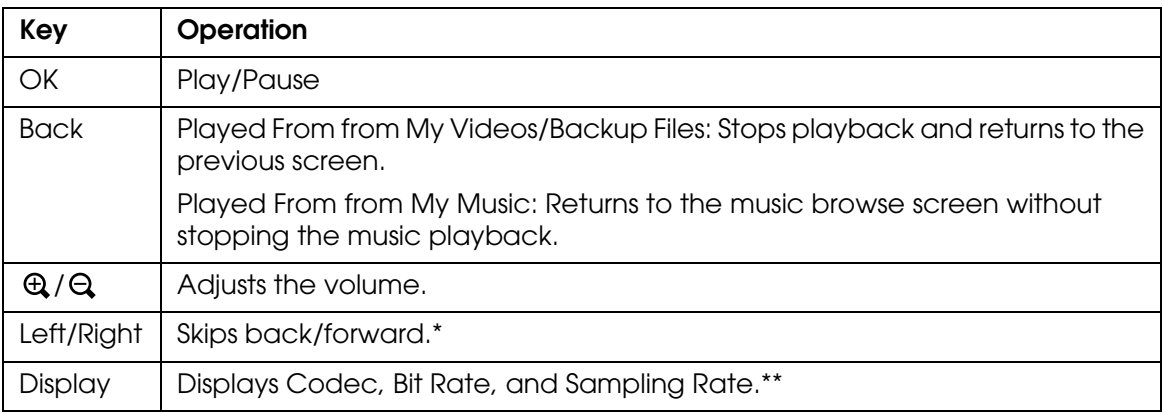

\* Pressing and holding the **Left/Right** key rewinds/fast-forwards the music.

\*\* The information contained in the ID3 tag (the name of file, track, artist, and so on) is displayed. The ID3 tag versions up to 2.4 are compatible, and up to 127 characters are displayable.

### *Repeat and Shuffle Play*

Press the **Menu** key to display the pop up menu in **My Music**, select **Play Mode** and set the following items using the **4-way ring** and the **OK** key.

Always select either **Shuffle** or **Normal Play Order** to set the playback order, and select the desired repeat play mode.

### *Repeat setting*

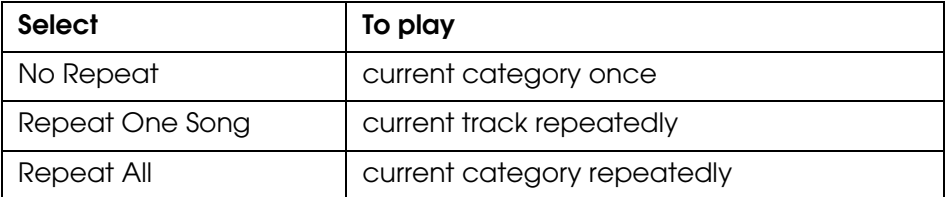

### *Playback order setting*

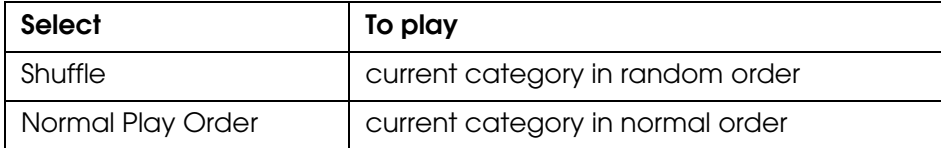

## *Using the Features for Music*

## *Audio equalizer setting*

You can select the desired equalizer settings.

- 1. Press the **Menu** key to display the pop up menu in **My Music**.
- 2. Select **Audio Equalizer Setting**, then the desired setting, using the **Up** or **Down** key and the **OK** key.

Available equalizer settings are as follows: **Normal**, **Jazz**, **Classical**, **Rock**, **Pop**, **Live**, **Full Bass**, **Custom**.

3. If you select **Custom**, see "[Customizing equalizer setting](#page-49-1)" below. Otherwise, press the **OK** key to complete.

### <span id="page-49-1"></span>*Customizing equalizer setting*

Selecting **Custom** in **Audio Equalizer Setting** allows you to create your own equalizer settings.

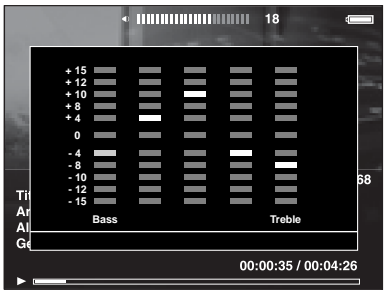

Adjust the level of each frequency using the **4-way ring**, then press the **OK** key to complete.

### <span id="page-49-2"></span>*Deleting album tracks from the viewer*

- 1. Press the **Menu** key to display the pop up menu in a track name list in a category.
- 2. Select **Delete**, audio files to delete using the 4-way ring and the  $\star$  key, then press the **OK** key.
- 3. After the confirmation dialog box appears, select **Yes** using the **Up** or **Down** key, then press the **OK** key to complete.

## <span id="page-49-0"></span>*Creating a Playlist on the Viewer*

Not only can you create a Playlist on the Epson Link2 software, you can also create them on the viewer.

- 1. Press the **Menu** key to display the pop up menu in a track name list in a category.
- 2. Select **Add to Playlist** using the **Up** or **Down** key, then press the **OK** key.
- 3. Select **Create New Playlist** using the **Up** or **Down** key, then press the **OK** key.

4. The on-screen keyboard appears. Select a letter using the **4-way ring**, then press the **OK** key to input the selected letter.

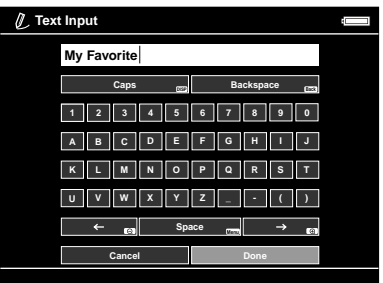

#### **Note:**

To delete the last letter input, press the **Back** key. To cancel the operation, select **Cancel** using the **4-way ring**, then press the **OK** key.

- 5. After inputting the name, select **Done** using the **4-way ring**, then press the **OK** key.
- 6. Select tracks to include in the Playlist using the **4-way ring** and the  $\star$  key.

#### **Note:**

If you want to select all the tracks to include in the Playlist, press the **Menu** key and select **Select All**.

7. Press the **OK** key to complete.

### *To add tracks to a created Playlist*

Select the desired Playlist instead of **Create New Playlist** in step 3.

### *To delete a Playlist/remove tracks from a Playlist*

To delete a Playlist, select the desired Playlist, press the **Menu** key, then select **Delete this Playlist**.

You can remove tracks from a Playlist in the same way as you delete them from the viewer. If you select the audio files from a Playlist, they will be removed from the Playlist but not deleted from the viewer. For details, see ["Deleting album tracks from the viewer" \(page 50\).](#page-49-2)

### *To change track order of a created Playlist*

- 1. Open the track list of the Playlist to change the order of.
- 2. Select a track of which to change the order to move.
- 3. Press the **Menu** key to display the pop up menu, then select **Change Song Order**.

4. Move the track using the **Up** or **Down** key, then press the **OK** key to complete.

## *About the Audio Pop Up Menu*

From the pop up menu displayed by pressing the **Menu** key, you can use the functions in the table below.

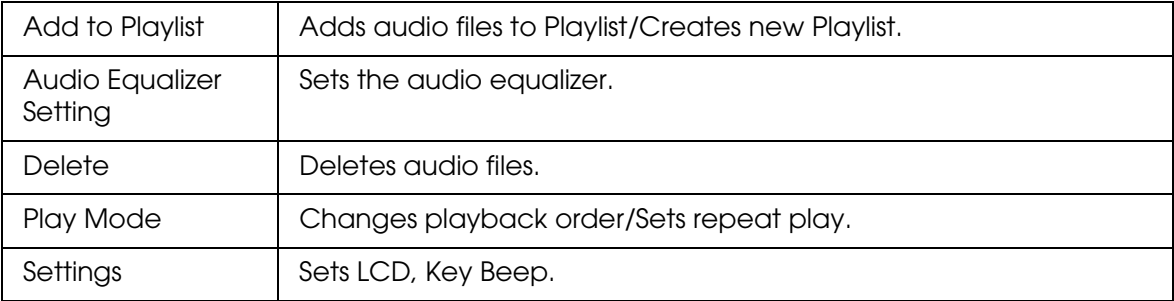

#### **Note:**

Different pop up menus will appear when you press the **Menu** key, depending on which screen you are viewing.

# *Chapter 6 Customizing Settings*

You can customize various settings for displaying and copying images, or change the sound setting to make the viewer more useful.

## <span id="page-52-0"></span>*Changing the Viewer Settings*

The settings described in the following table can be configured from **Settings**. To display the menu, select **Settings** in the Home screen, then press the **OK** key. For further setting operations, use the **4-way ring** and the **OK** key.

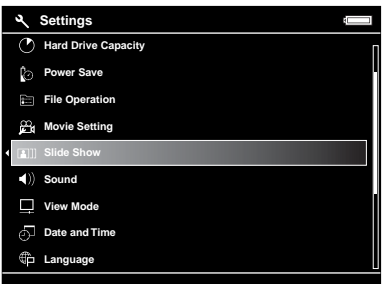

The following table shows details of each setting.

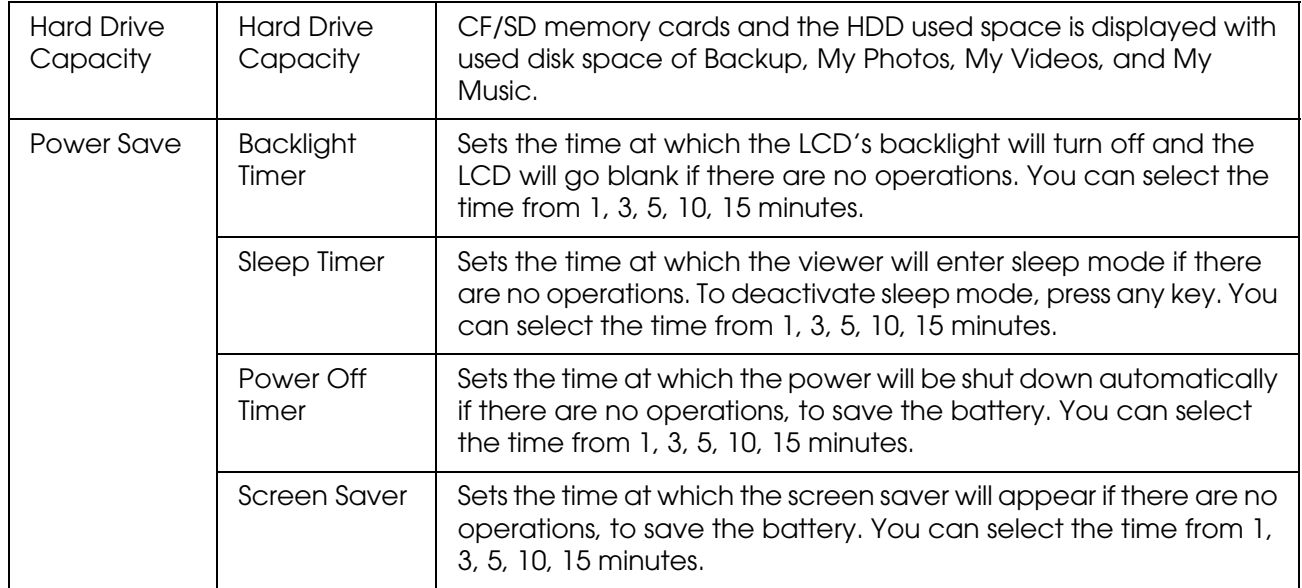

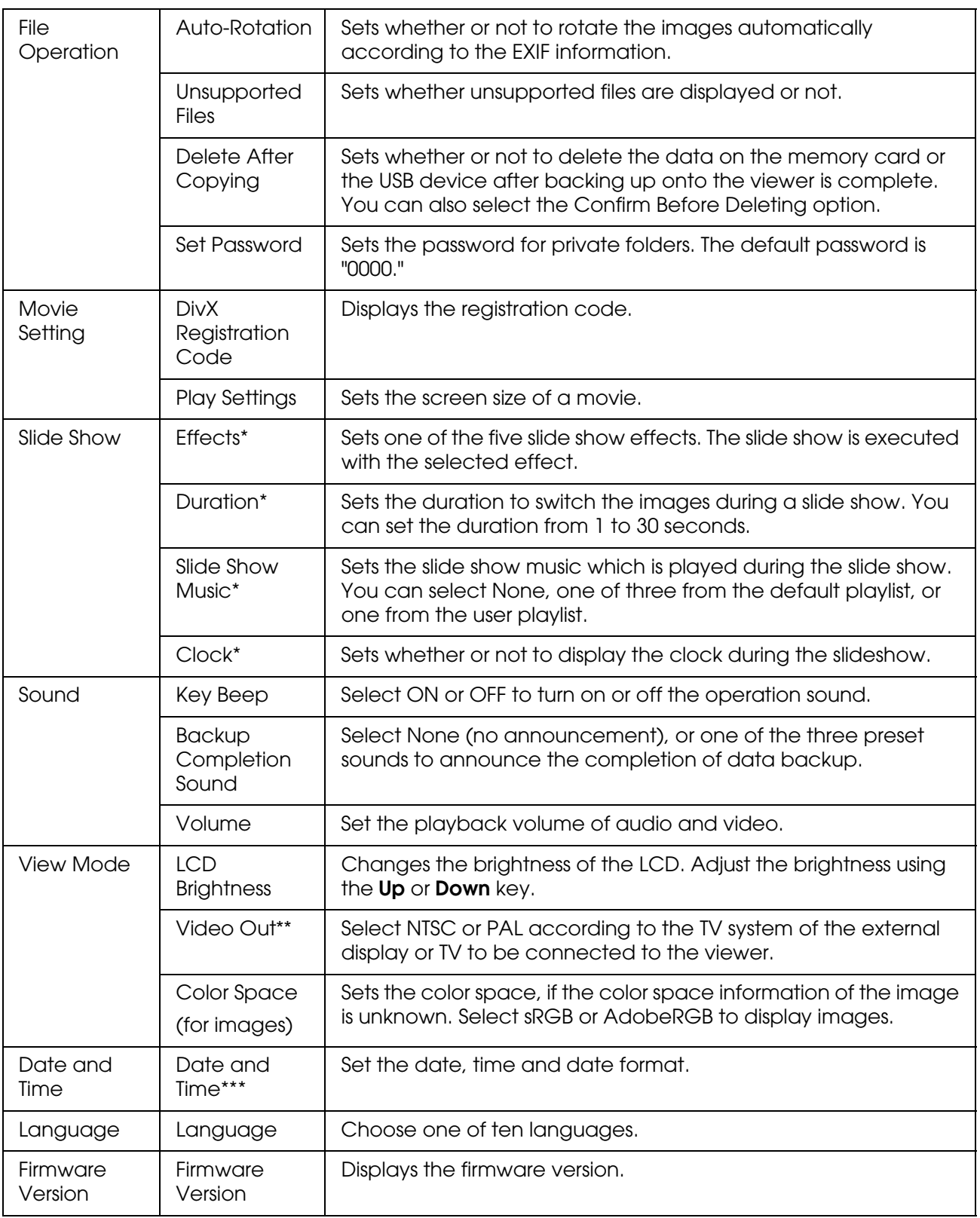

\* These settings are also effective for Screen Saver.

\*\* After changing the setting, reconnect the VIDEO cable.

\*\*\*When you change the date format, the display of the date format in the Details screen, EXIF information, and the video playback screen, and so on, also changes.

# *Chapter 7 Direct Printing*

## <span id="page-54-0"></span>*Preparing to Print*

You can print an image by connecting the viewer directly to a printer that is compatible with PictBridge.

### *Available types of paper*

The viewer supports the following sizes and types of paper.

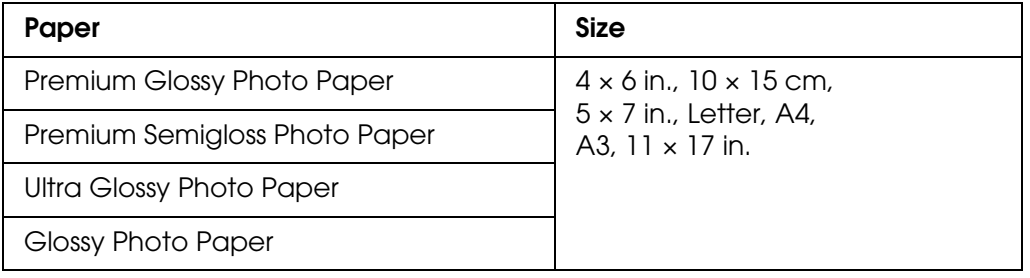

#### **Note:**

See the printer's manuals for details on the available kinds of paper and sizes.

## <span id="page-54-1"></span>*Printing Photos*

### *Setting the number of prints in the thumbnails screen*

- 1. Press the **Display** key to display the thumbnails screen.
- 2. Select a file to print.
- 3. Press the **Menu** key to display the pop up menu.
- 4. Select **Photo Print** using the **Up** or **Down** key, then press the **OK** key.

5. Select the number of prints using the **4-way ring** and the  $\bigoplus_{\alpha}$  key, then press the **OK** key.

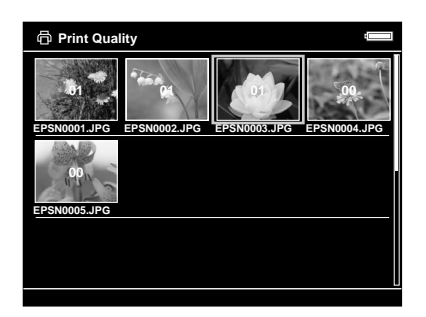

### *Setting the number of prints in full screen*

- 1. Press the **Menu** key to display the pop up menu.
- 2. Select **Photo Print** using the **Up** or **Down** key, then press the **OK** key.
- 3. Select the number of prints using the  $\oplus$ / $\ominus$  key and press the **OK** key. (You can display the other photos in the folder using the **Right** or **Left** key.)

#### **Note:**

Pressing the **Display** key enters the print preview mode. You can check the print color in the case of selecting "PhotoEnhance6" with an Epson printer. However, the print result will differ according to the printer. Pressing the **Back** key returns to the normal mode.

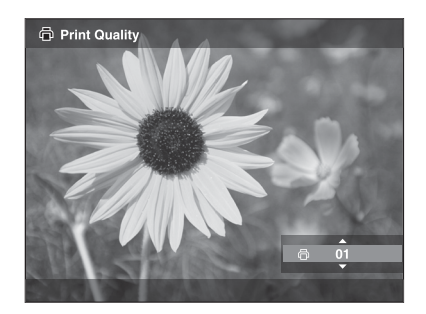

The viewer starts checking the printer connection.

## <span id="page-56-1"></span><span id="page-56-0"></span>*Connecting to a printer*

1. Connect the USB cable and the AC adapter to the viewer.

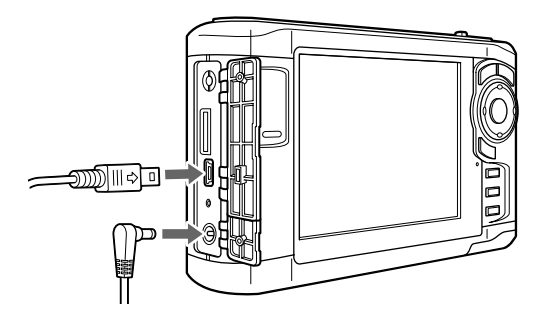

2. Connect the other end of the USB cable to the connector on the printer.

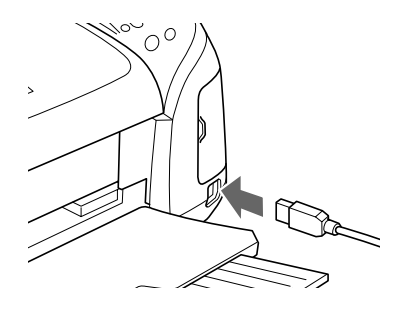

#### **Note:**

- ❏ See the printer's manual for the location of the cable connector on the printer.
- ❏ Disconnect the USB cable from the viewer when not operating with a computer or printer.
- ❏ When the viewer is connected to a printer, do not touch the Host-standard A connector interface. The viewer's operation may become unstable.

## *Setting print details*

1. In the Print Settings screen, make the appropriate settings using the **Up** or **Down** key, then press the **OK** key.

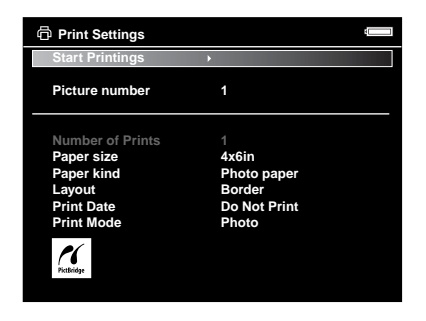

#### **Note:**

❏ For details of each setting, see ["Printer settings" \(page 59\)](#page-58-0).

- ❏ The settings you made will be cleared when the image has finished printing.
- 2. Select **Start Printing** using the **Up** or **Down** key, then press the **OK** key to complete.

Printing starts.

## <span id="page-57-0"></span>*Printing Videos*

You can also print images from the Video files.

1. Select a video to print and start playback.

#### **Note:**

For accurate scene selection, press the **OK** key to pause, then back/advance frame-by-frame to the desired point using the **Left**/ **Right** key.

- 2. Press the **Menu** key in the scene to print to display the pop up menu.
- 3. Select **Video Print** using the **Up** or **Down** key, then press the **OK** key.
- 4. Select one of the **Frame Interval: Long**, **Medium**, or **Short** to take still images from the video.
- 5. Select the start of the frames to print using the **Right** or **Left** key, then press the **OK** key.

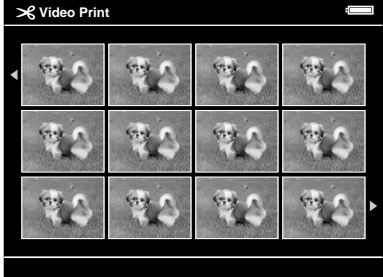

The viewer starts checking the printer connection.

6. Connect the viewer to a printer. For details, see ["Connecting to a printer" \(page 57\)](#page-56-0).

7. In the Print Settings screen, make the appropriate settings using the **Up** or **Down** key, then press the **OK** key.

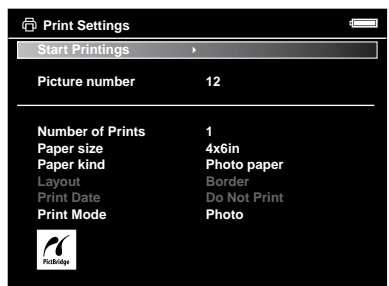

**Note:**

The settings you made will be cleared when the image has finished printing.

8. Select **Start Printing** using the **Up** or **Down** key, then press the **OK** key to complete.

Printing starts.

## <span id="page-58-0"></span>*Printer settings*

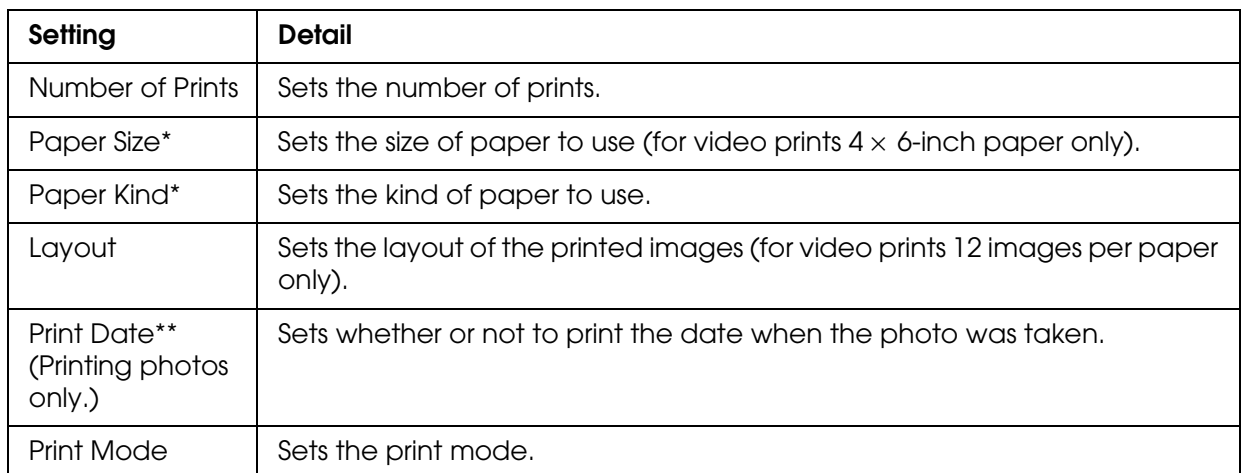

\* Depending on the printer, you cannot select the paper as the setting is set to Auto.

\*\*If the photo does not include date information, the date of the file is printed.

## *Chapter 8 Viewing on a TV*

## *Using A/V Out*

The viewer has an A/V Out connector. You can play slide shows and videos on an external monitor by connecting the viewer to a monitor device, such as a TV, that has a video input connector.

Follow the instructions below to view photos or play videos on TV.

1. Set the Video Out setting on the viewer to the signal format of your TV.

#### **Note:**

For details about the Video Out setting, see ["Changing the Viewer Settings" \(page 53\)](#page-52-0).

2. Connect a commercially available AV cable to the TV. Then connect the other end of the AV cable to the viewer.

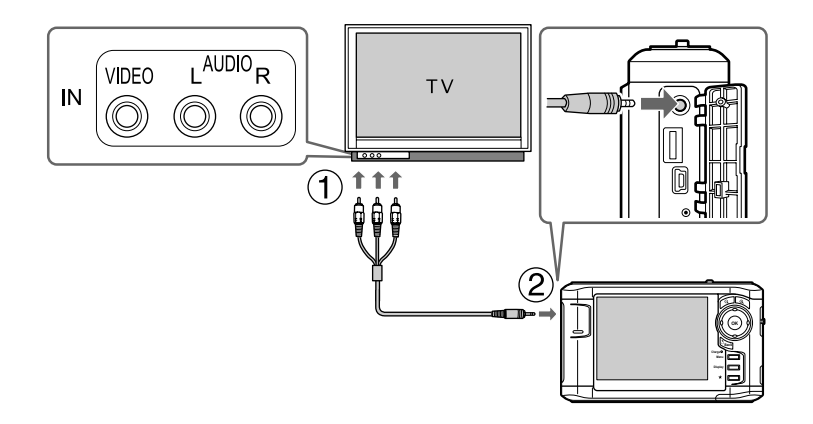

3. Set the TV display to video input from the viewer.

#### **Note:**

- ❏ The LCD turns off when you connect an AV cable to the viewer.
- ❏ Some monitors cannot display full images and the top and bottom parts may be missing.
- ❏ For information on available cables, contact our customer support.

## *Chapter 9 Maintenance and Troubleshooting*

## *Cleaning the Viewer*

To keep the viewer operating at its best, you should clean it thoroughly several times a year. Before you perform any maintenance on the viewer, be sure to read the ["Important](#page-80-0)  [Safety Instructions" \(page 81\)](#page-80-0), then follow these guidelines.

- ❏ Be sure to turn off before cleaning.
- ❏ Use a clean, dry cloth to keep the viewer free of dust.
- ❏ Do not use harsh or abrasive cleaners.
- ❏ If necessary, clean the battery contacts with a dry cloth.

## *Preparing the Battery*

### *Installing the battery*

1. Open the battery cover as shown below.

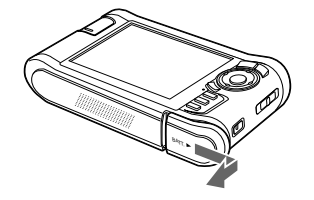

2. Insert the battery into the compartment in the direction of the arrow on the battery sticker.

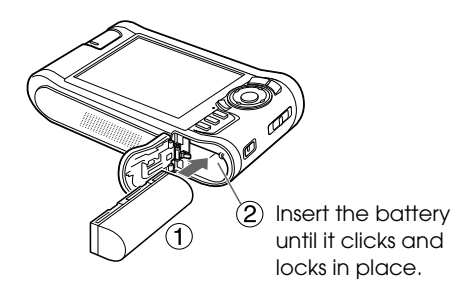

3. Close the battery cover and slide it to the left until it clicks.

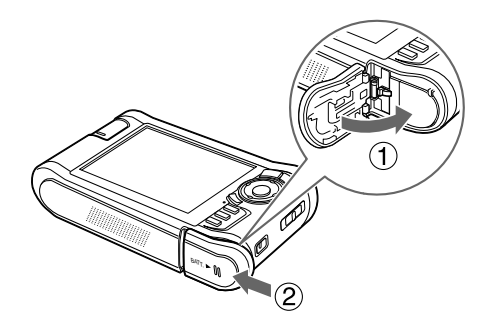

## <span id="page-61-0"></span>*Charging the battery*

After installing the battery, connect the AC adapter. The installed battery will be automatically charged.

1. Make sure that the battery is installed.

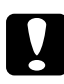

**Caution:**<br>Do not connect the AC adapter when the battery is not installed. Doing so may cause the viewer to be damaged.

2. Connect the AC adapter as shown below, then plug the other end into a power outlet.

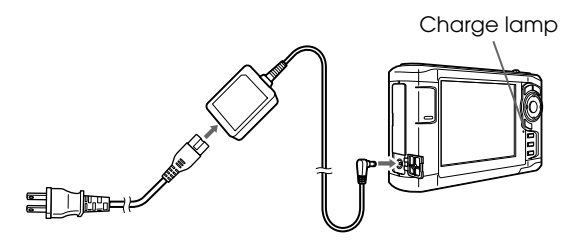

The **Charge** lamp lights green during charging. When the battery is fully charged, the **Charge** lamp turns off. It takes about 3.5 hours to fully charge the battery when the power is off, more time if the viewer is in use.

#### **Note:**

- ❏ The viewer stops charging if the battery becomes hot when operating it during charging. In that case, it starts charging again when it cools down.
- ❏ If the Charge lamp lights orange, see ["Troubleshooting" \(page 64\)](#page-63-0).

### *Removing the battery*

1. Make sure that the viewer is turned off.

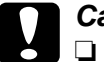

**◯ Caution:**<br>
□ Remove the AC adapter if connected.

- ❏ Never remove the battery while turned on. Doing so may cause data in the card or HDD to be lost or damaged.
- 2. Open the battery cover.
- 3. Push the catch down.

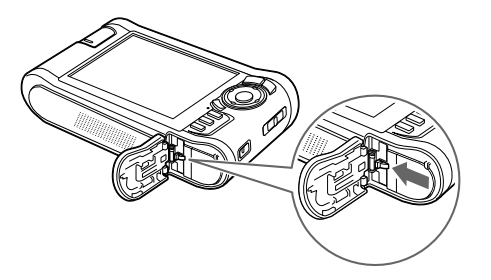

The battery is pushed out.

4. Pull out the battery, then close the battery cover.

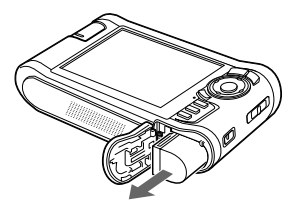

Warning:<br>
Do not carry loose batteries in your pocket.

## <span id="page-63-0"></span>*Troubleshooting*

When a problem occurs, an error message or icon usually appears in the LCD. Refer to the following section to solve the problem.

## *Error messages/Icons*

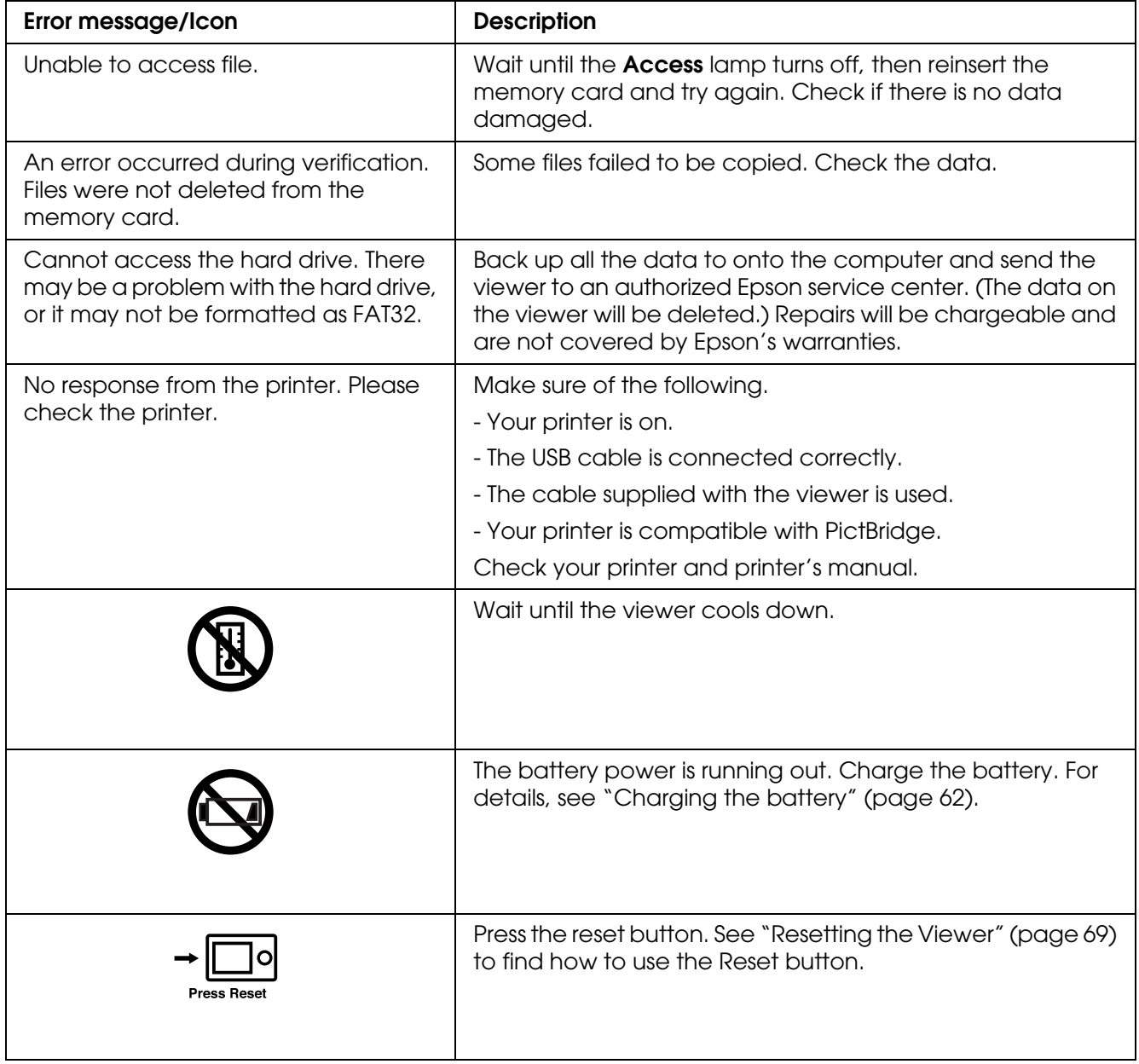

## *Problems and solutions*

Use the information in this section to find the source of and solution to problems.

## *Power supply problems*

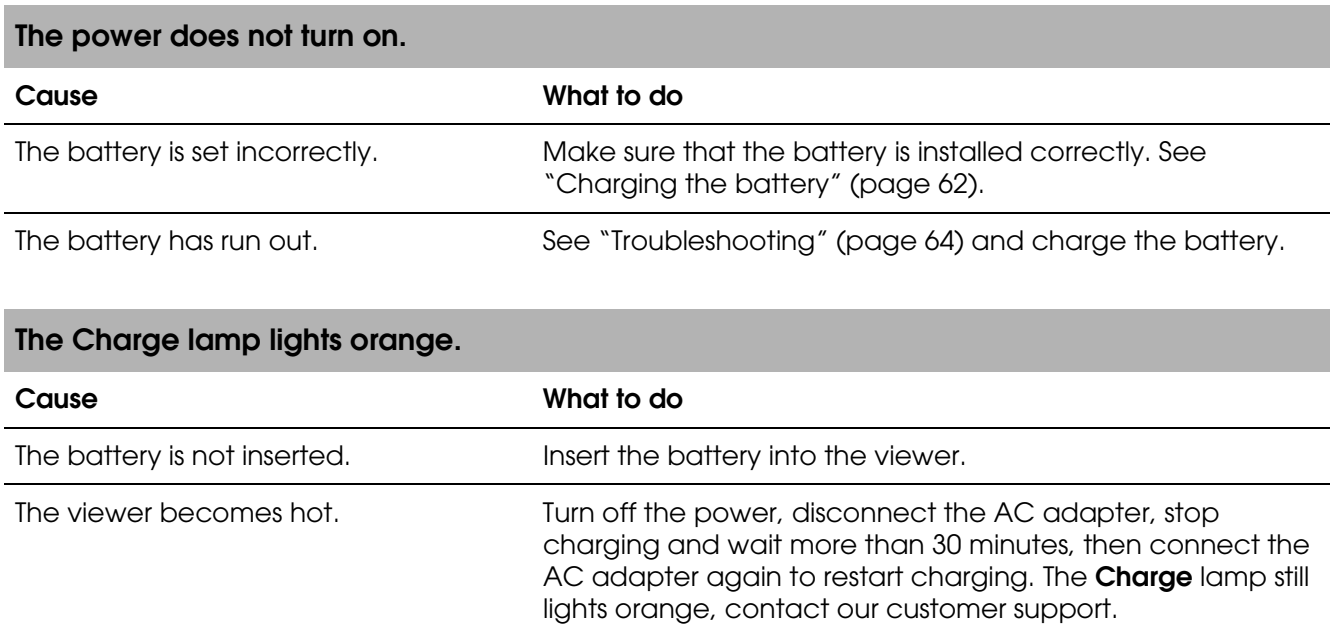

## *Viewing and playback problems*

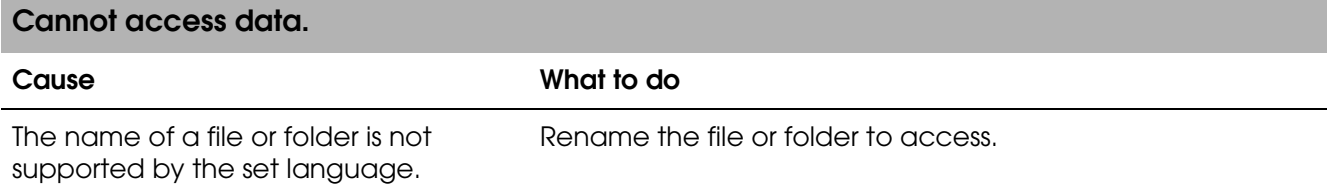

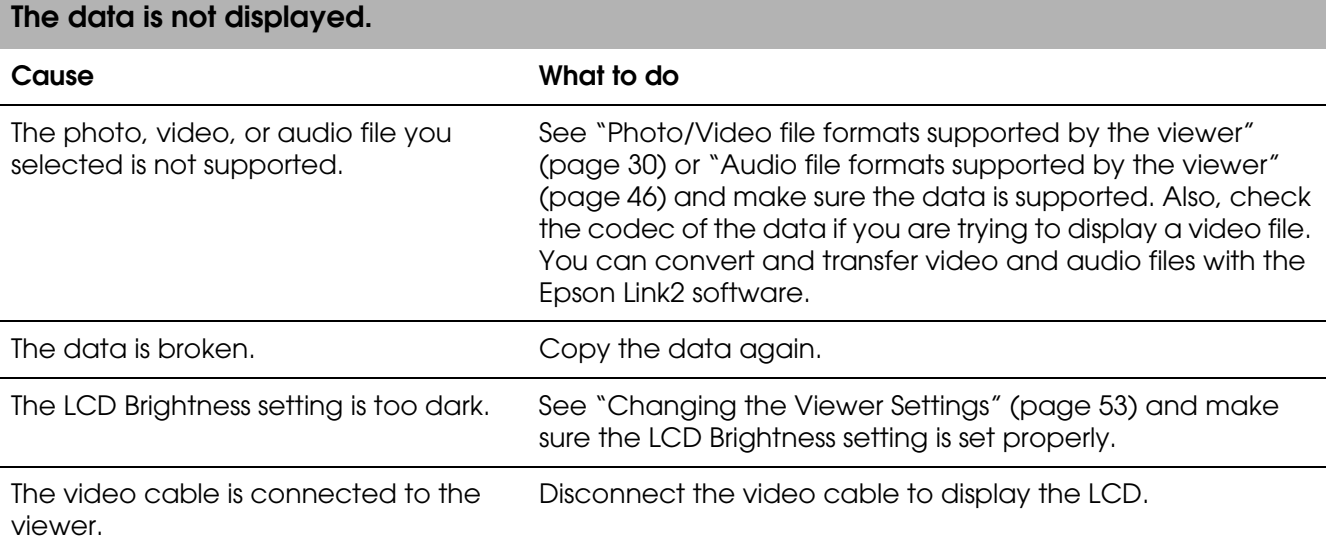

#### **The color space information cannot be recognized.**

#### **Cause What to do**

The color space information cannot be Set the color space from **Settings**. For details, see ["Changing](#page-52-0)  recognized with the viewer if you edit the image with image edit software. [the Viewer Settings" \(page 53\).](#page-52-0)

#### **The movie is not displayed clearly or stops abruptly.**

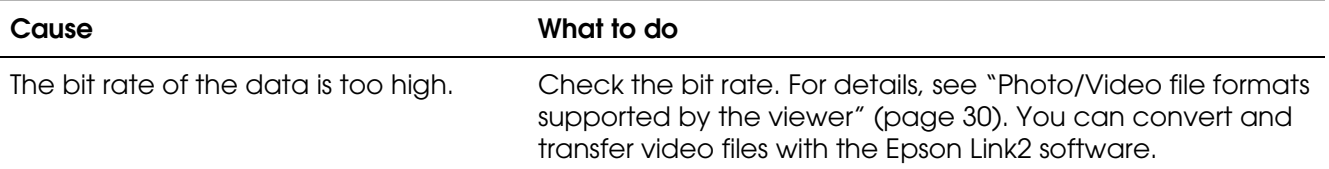

### **Sound breaks off when the video or audio is played.**

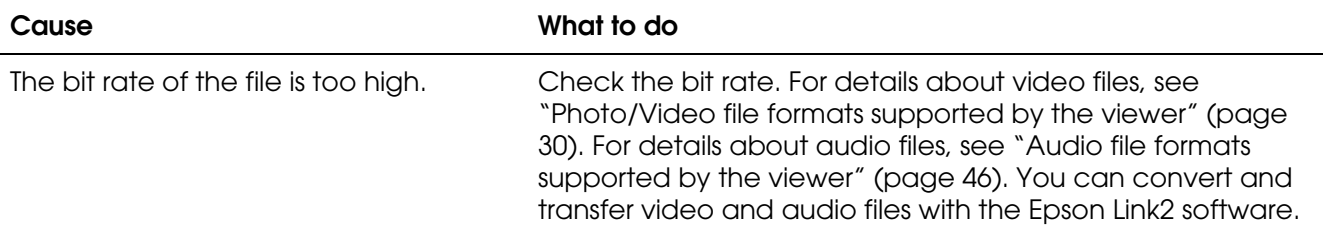

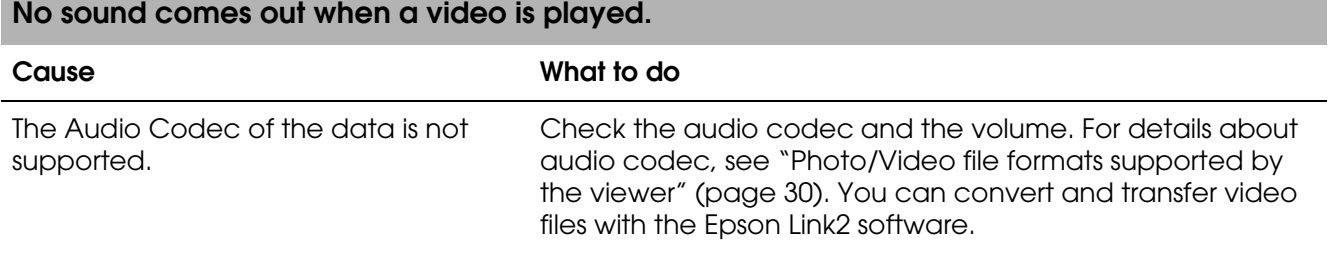

## *Operation problems*

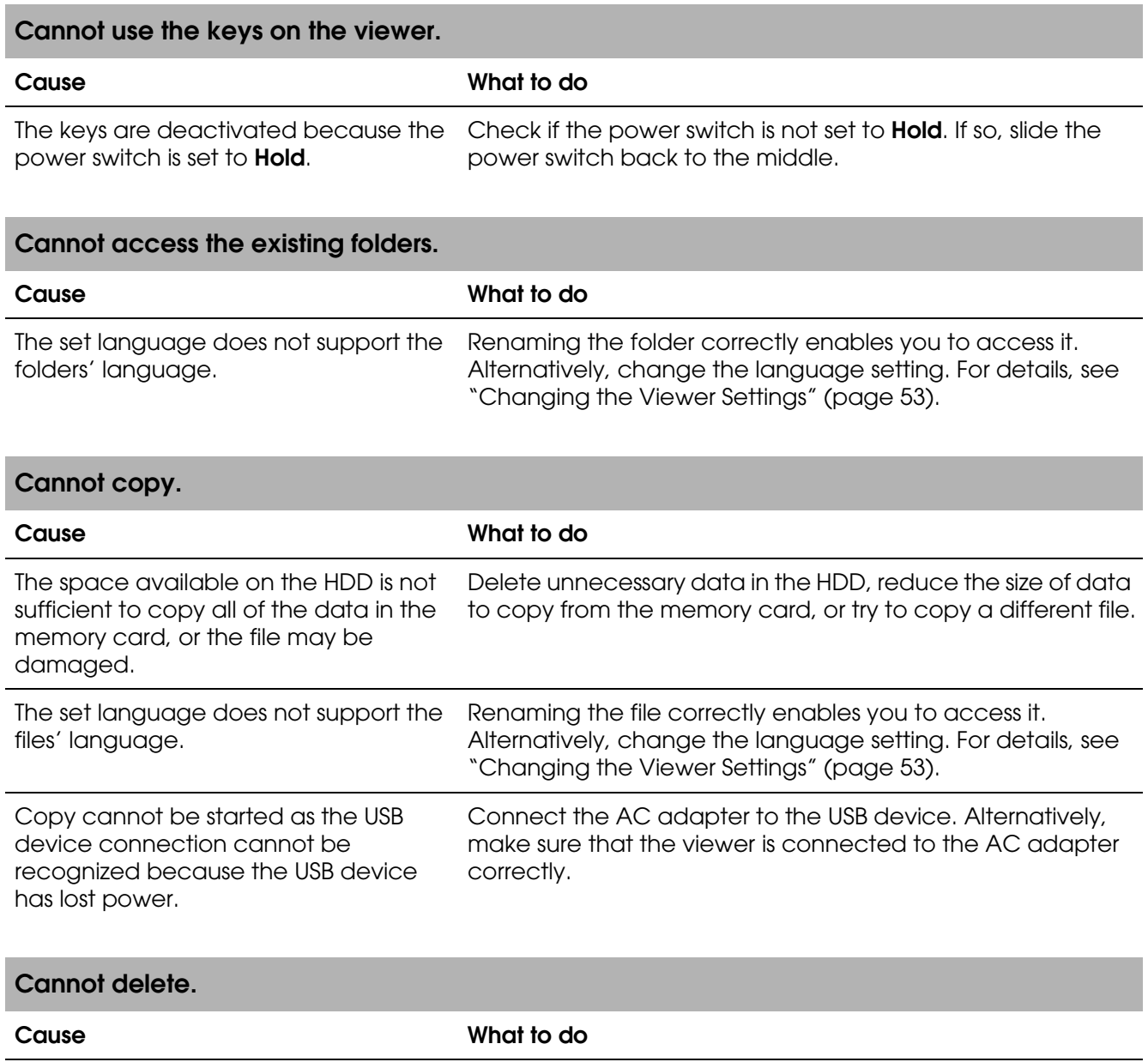

The file is locked. Alternatively, the file existing in the folder or subfolder is locked.

See ["Protecting files or folders" \(page 42\)](#page-41-0) and unlock the file to delete it.

### **Cannot increase the hard drive capacity of the viewer even if deleting files.**

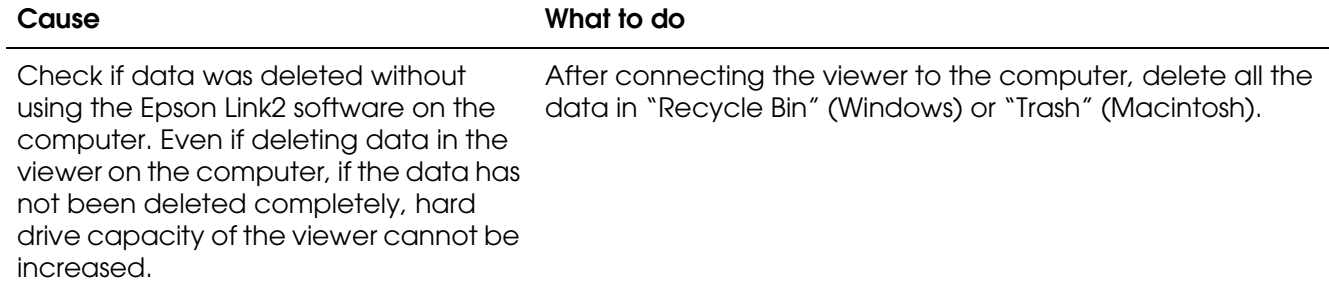

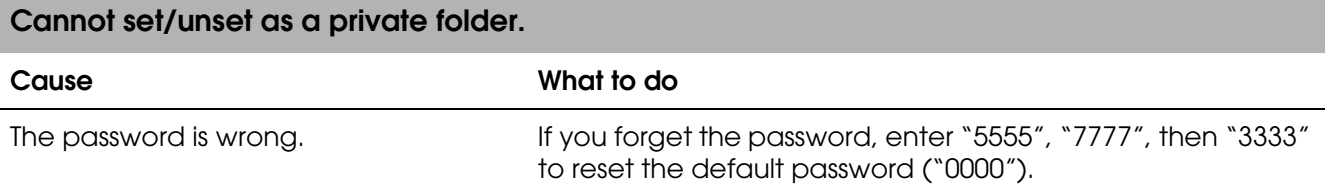

## *Printing problems*

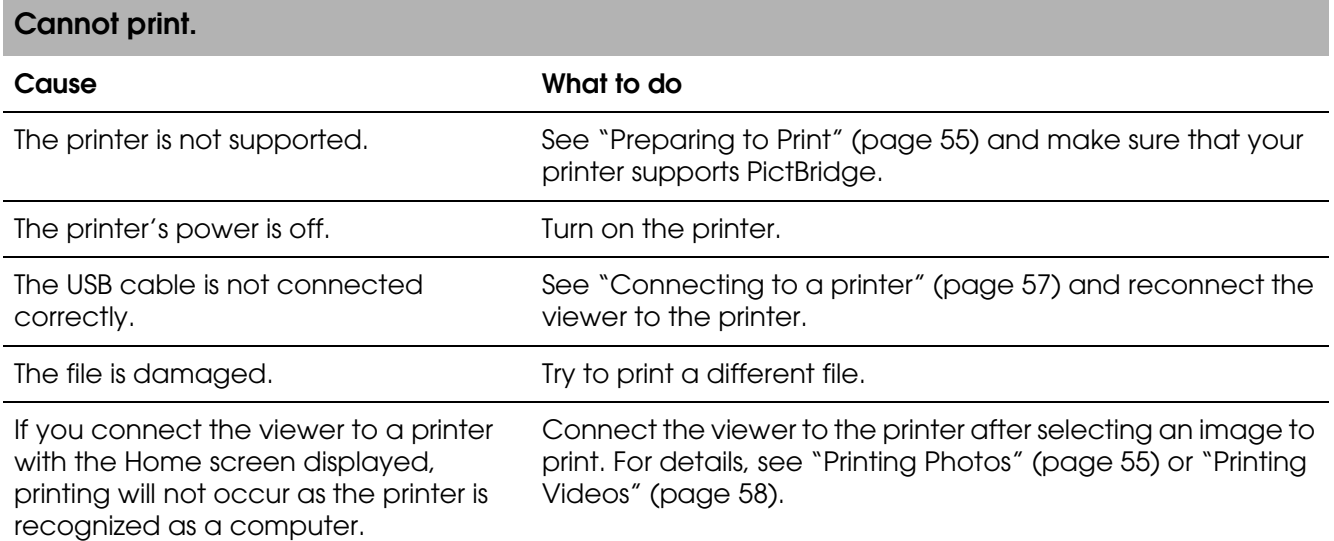

## <span id="page-68-0"></span>*Resetting the Viewer*

When an error occurs and operations cannot be done, you can reset the viewer by pressing the **Reset** button with a thin object as shown below.

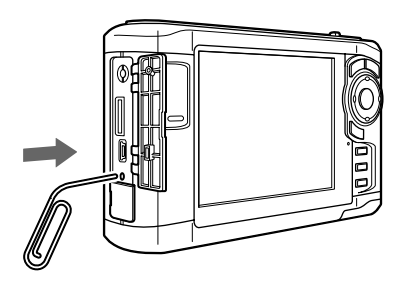

**Note:** Avoid using the fragile objects such as pencil.

## *Contacting Customer Support*

### *Before Contacting Epson*

If your Epson product is not operating properly and you cannot solve the problem using the troubleshooting information in your product documentation, contact customer support services for assistance. If customer support for your area is not listed below, contact the dealer where you purchased your product.

Customer support will be able to help you much more quickly if you give them the following information:

- ❏ Product serial number (The serial number label is usually on the back of the product.)
- ❏ Product model
- ❏ Product software version (Click **About**, **Version Info**, or similar button in the product software.)
- ❏ Brand and model of your computer
- ❏ Your computer operating system name and version
- ❏ Names and versions of the software applications you normally use with your product

### *Help for Users in North America*

Epson provides the technical support services listed below.

### *Internet Support*

Visit Epson's support website at http://support.epson.com and select your product for solutions to common problems. You can download drivers and documentation, get FAQs and troubleshooting advice, or e-mail Epson with your questions.

### *Speak to a Support Representative*

Dial: (562) 276-1300 (U.S.), or (905) 709-9475 (Canada), 6 AM to 6 PM, Pacific Time, Monday through Friday. Toll or long distance charges may apply.

Before you call Epson for support, please have the following information ready:

- ❏ Product name
- ❏ Product serial number
- ❏ Proof of purchase (such as a store receipt) and date of purchase
- ❏ Computer configuration
- ❏ Description of the problem

#### **Note:**

For help using any other software on your system, see the documentation for that software for technical support information.

### *Purchase Supplies and Accessories*

You can purchase genuine Epson ink cartridges, ribbon cartridges, paper, and accessories from an Epson authorized reseller. To find the nearest reseller, call 800-GO-EPSON (800-463-7766). Or you can purchase online at http://www.epsonstore.com (U.S. sales) or http://www.epson.ca (Canadian sales).

### *Help for Users in Europe*

Check your **Pan-European Warranty Document** for information on how to contact EPSON Customer support.

### *Help for Users in Australia*

Epson Australia wishes to provide you with a high level of customer service. In addition to your product documentation, we provide the following sources for obtaining information:

### *Your Dealer*

Don't forget that your dealer can often help identify and resolve problems. The dealer should always be the first call for advise on problems; they can often solve problems quickly and easily as well as give advise on the next step to take.

### *Internet URL http://www.epson.com.au*

Access the Epson Australia World Wide Web pages. Worth taking your modem here for the occasional surf! The site provides a download area for drivers, Epson contact points, new product information and technical support (e-mail).

### *Epson Helpdesk*

Epson Helpdesk is provided as a final backup to make sure our clients have access to advice. Operators on the Helpdesk can aid you in installing, configuring and operating your Epson product. Our Pre-sales Helpdesk staff can provide literature on new Epson products and advise where the nearest dealer or service agent is located. Many types of queries are answered here.

The Helpdesk numbers are:

Phone: 1300 361 054 Fax: (02) 8899 3789

We encourage you to have all the relevant information on hand when you ring. The more information you prepare, the faster we can help solve the problem. This information includes your Epson product documentation, type of computer, operating system, application programs, and any information you feel is required.

### *Help for Users in Singapore*

Sources of information, support, and services available from Epson Singapore are:

*World Wide Web (http://www.epson.com.sg)*

Information on product specifications for download, Frequently Asked Questions (FAQ), Sales Enquiries, and Technical Support via e-mail are available.

### *Epson HelpDesk (Phone: (65) 6586 3111)*

Our HelpDesk team can help you with the following over the phone:

- ❏ Sales enquiries and product information
- ❏ Product usage questions or problem
- ❏ Enquiries on repair service and warranty

### *Help for Users in Thailand*

Contact for information, support, and services are:

*World Wide Web (http://www.epson.co.th)*

Information on product specifications, Frequently Asked Questions (FAQ), and e-mail are available.

### *Epson Hotline (Phone: (66)2-670-0333)*

Our Hotline team can help you with the following over the phone:

- ❏ Sales enquiries and product information
- ❏ Product usage questions or problem
- ❏ Enquiries on repair service and warranty

### *Help for Users in Hong Kong*

To obtain technical support as well as other after-sales services, users are welcome to contact Epson Hong Kong Limited.

#### *Internet Home Page*

Epson Hong Kong has established a local home page in both Chinese and English on the Internet to provide users with the following information:

- ❏ Product information
- ❏ Answers to Frequently Asked Questions (FAQs)
❏ Latest versions of Epson product drivers

Users can access our World Wide Web home page at:

http://www.epson.com.hk

#### *Technical Support Hotline*

You can also contact our technical staff at the following telephone and fax numbers:

Phone: (852) 2827-8911 Fax: (852) 2827-4383

## *Help for Users in Malaysia*

Contacts for information, support, and services are:

*World Wide Web (http://www.epson.com.my)*

❏ Information on product specifications, drivers for download

❏ Frequently Asked Questions (FAQ), Sales Enquiries, questions through e-mail

*Epson Trading (M) Sdn. Bhd.*

Head Office.

Phone: 603-56288288

Fax: 603-56288388/399

#### *Epson Helpdesk*

❏ Sales enquiries and product information (Infoline)

Phone: 603-56288222

❏ Enquiries on repair services & warranty, product usage and technical support (Techline)

Phone: 603-56288333

# *Help for Users in India*

Contacts for information, support, and services are:

*World Wide Web (http://www.epson.co.in)*

Information on product specifications, drivers for download, and products enquiry are available.

*Epson India Head Office - Bangalore*

Phone: 080-30515000

Fax: 30515005

*Epson India Regional Offices:*

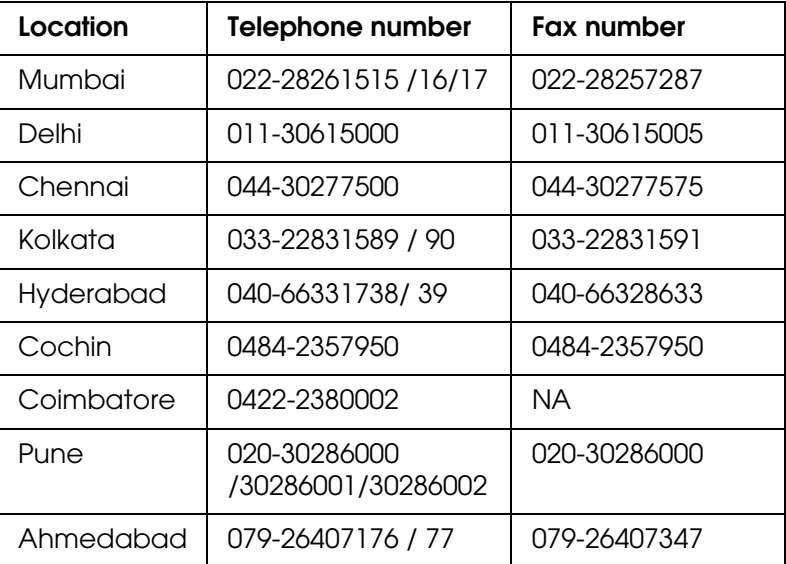

### *Helpline*

For Service, Product info or to order a cartridge - 18004250011 (9AM - 9PM) - This is a Toll-free number.

For Service (CDMA & Mobile Users) - 3900 1600 (9AM - 6PM) Prefix local STD code

# *Help for Users in the Philippines*

To obtain technical support as well as other after sales services, users are welcome to contact the Epson Philippines Corporation at the telephone and fax numbers and e-mail address below:

Phone: (63) 2-813-6567

Fax: (63) 2-813-6545

E-mail: epchelpdesk@epc.epson.com.ph

*World Wide Web (http://www.epson.com.ph)*

Information on product specifications, drivers for download, Frequently Asked Questions (FAQ), and E-mail Enquiries are available.

*Epson Helpdesk (Phone: (63) 2-813-6567)*

Our Hotline team can help you with the following over the phone:

- ❏ Sales enquiries and product information
- ❏ Product usage questions or problems
- ❏ Enquiries on repair service and warranty

# *Appendix A*

# *Appendix*

# <span id="page-75-0"></span>*Standards and Approvals*

## *P-5000 (Model: G961B)*

#### U.S. model:

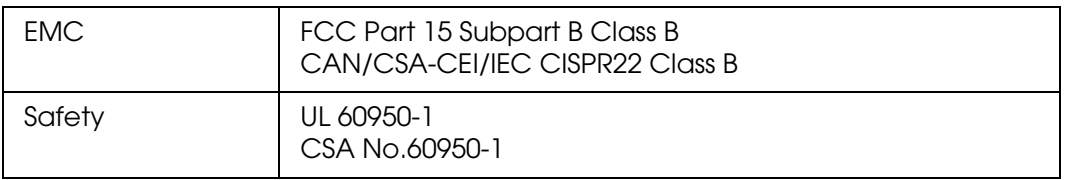

#### European model:

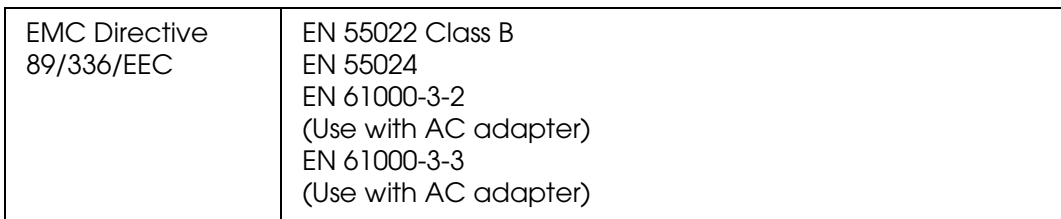

#### European model (Russia):

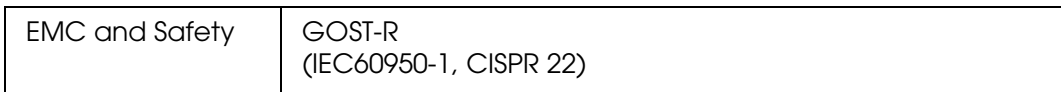

#### Korean model:

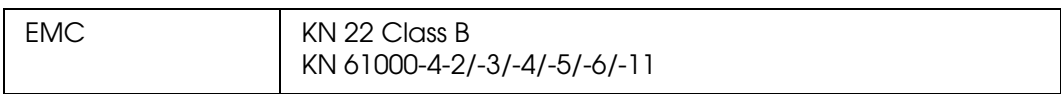

#### Australian model:

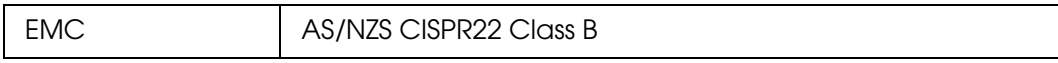

### Taiwan model:

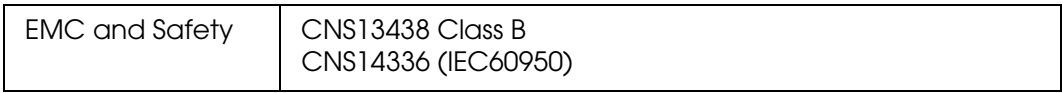

#### Chinese model:

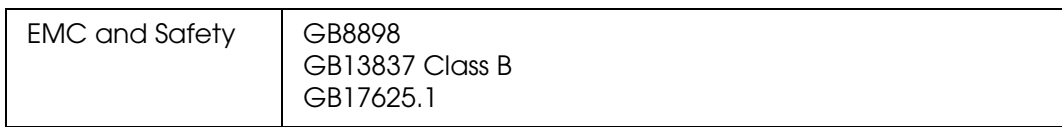

# *AC adapter (Model: A351H)*

U.S. model:

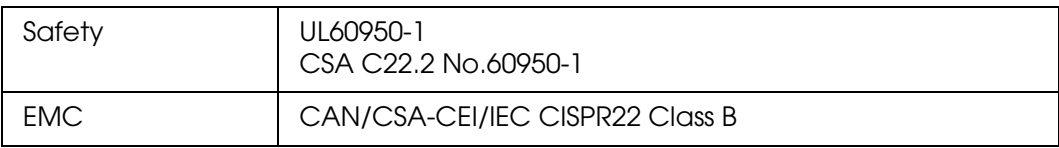

#### European model:

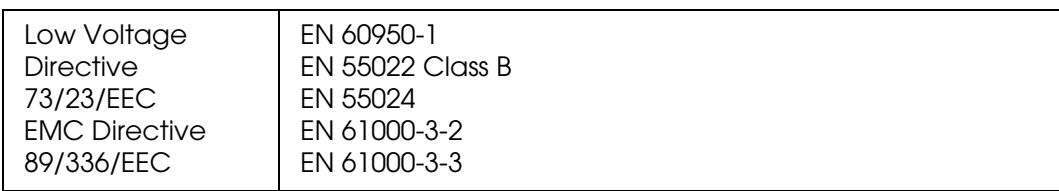

## European model (Russia):

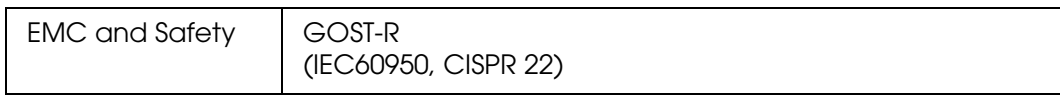

#### Korean model:

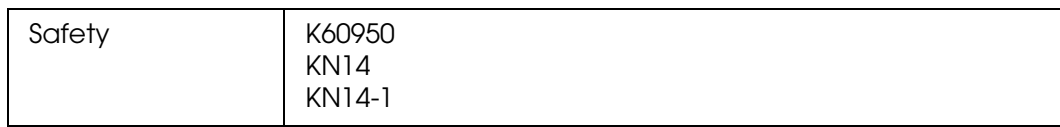

## Singapore model:

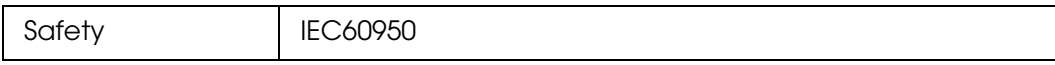

#### Australian model:

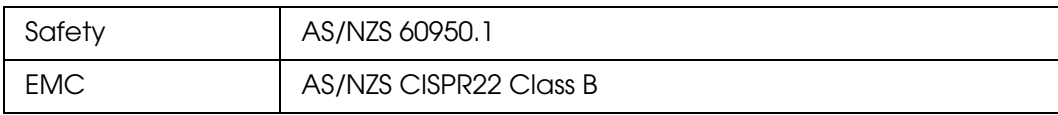

### Taiwan model:

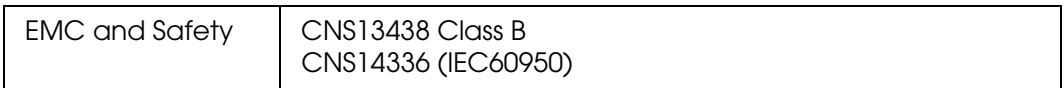

### Chinese model:

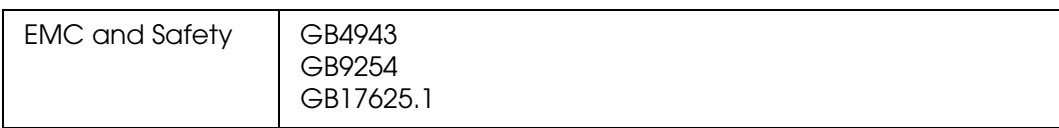

# *Battery (Model: D111A)*

## U.S. model:

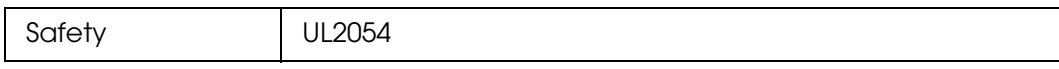

# European model:

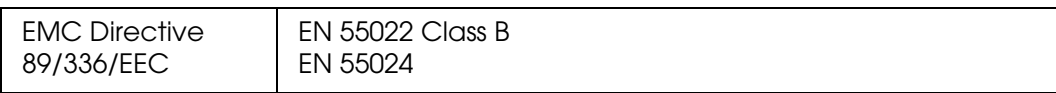

#### Australian model:

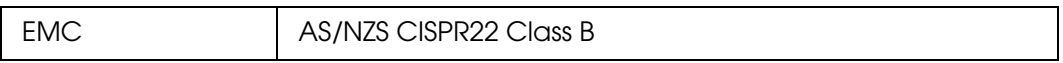

# <span id="page-78-0"></span>*Specifications*

## *General*

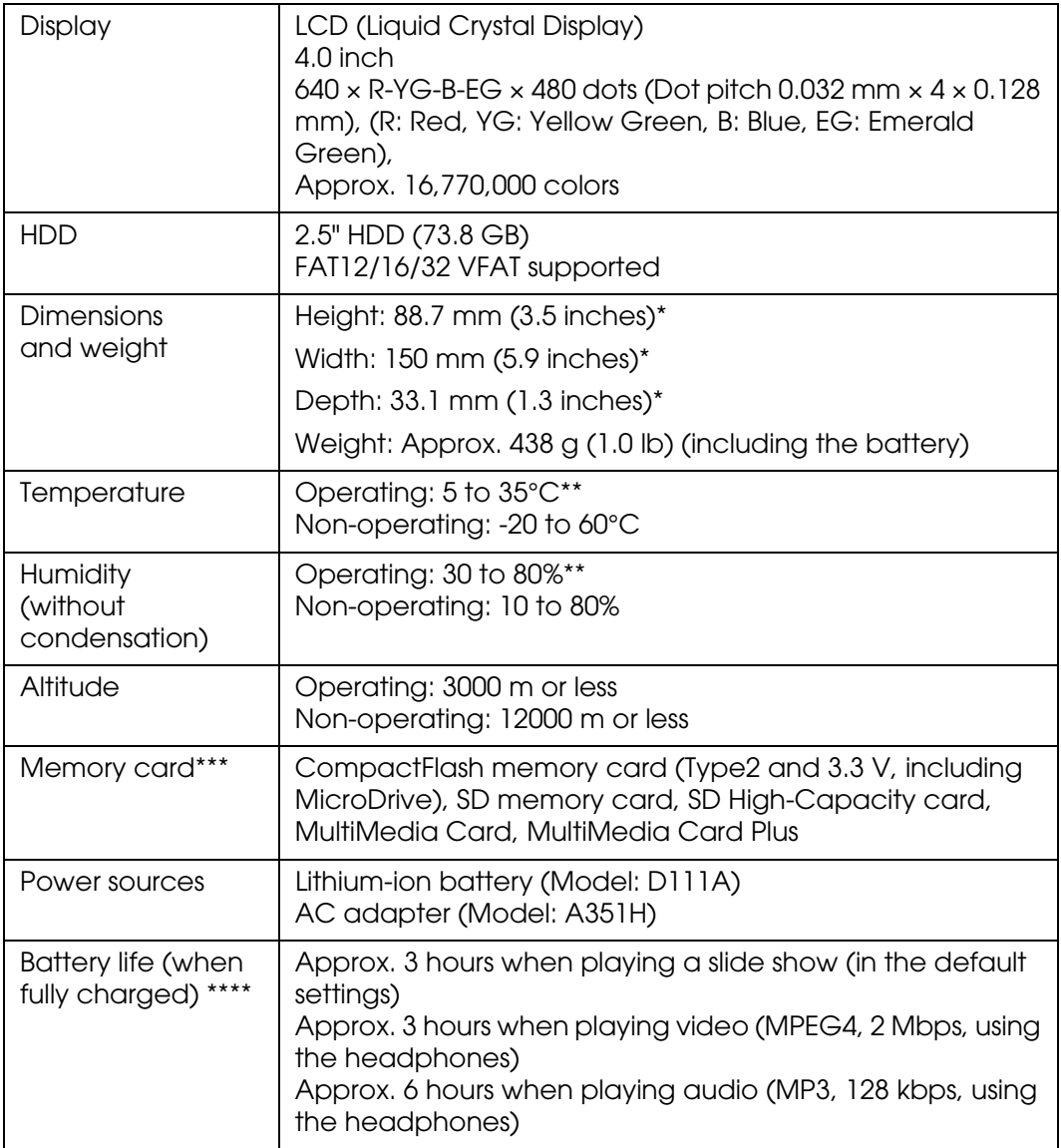

\* Dimensions do not include projections.

\*\* Charging is recognized as operating.

\*\*\* Commercially available adapters will be required to use other memory cards (miniSD, RS-MMC, Memory Stick Duo, Memory Stick PRO Duo, xD-Picture Card, and so on). Contact our customer support for details.

\*\*\*\* Times may vary depending on the memory card being used, the number of files, ambient temperature, and other factors.

# *Electrical*

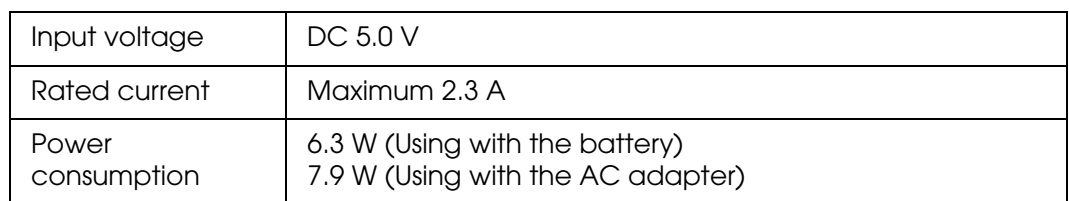

# *Interface*

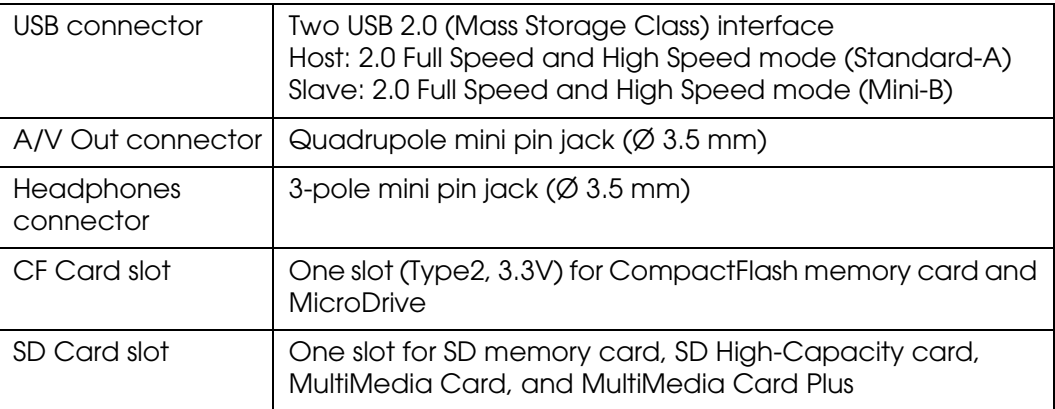

# *Battery*

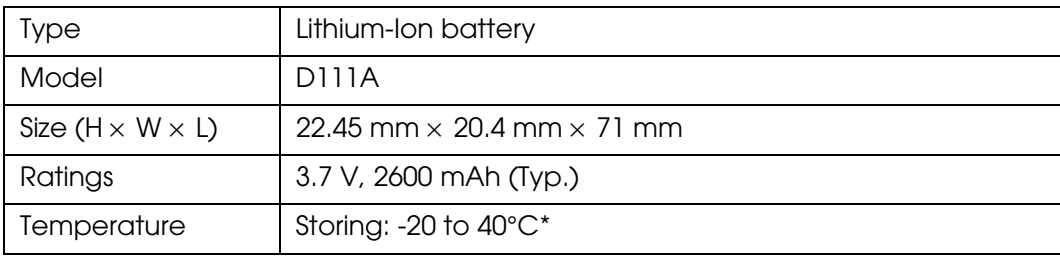

\* Keep the battery in a cool place when storing it for a long period.

# *AC adapter*

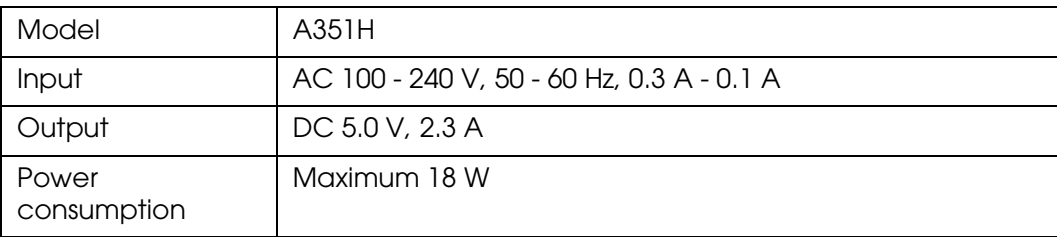

# <span id="page-80-0"></span>*About Optional Accessories*

The following options are available for the viewer.

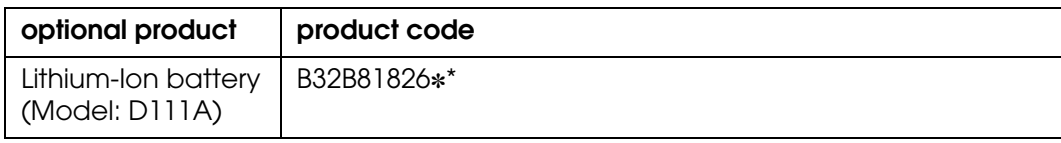

\* The asterisk (✽) is a substitute for the last digit, which varies by country.

# <span id="page-80-1"></span>*Important Safety Instructions*

Read all of these instructions before using the viewer, and keep this guide handy for later reference. Follow all warnings and instructions marked on the viewer and the accessories.

# *Warnings, Cautions, and Notes*

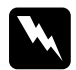

**Warnings**<br>
must be followed carefully to avoid bodily injury.

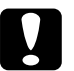

c**Cautions** must be observed to avoid damage to your equipment.

#### **Notes**

contain important information and useful tips on the operation of the viewer.

#### *When using the viewer*

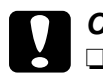

**◯ Caution:**<br>
◯ Do not drop or apply any shock to the viewer. Take care when carrying it, as strong shocks may damage the internal hard disk drive and cause data to be lost.

- ❏ Epson is not responsible for backing up or recovering data. We recommend that you make your own backup files.
- ❏ Follow all warnings and instructions marked on this product.
- ❏ Use only AC adapter model A351H and Lithium-ion battery model D111A with this product.
- ❏ When connecting the viewer to a computer or other device with a cable, ensure the correct orientation of the connectors. Each connector has only one correct orientation. Inserting a connector in the wrong orientation may damage both devices connected by the cable.
- ❏ Do not insert objects into the slots or openings on the viewer.
- ❏ Do not touch the components inside the viewer unless instructed to do so in the user documentation. Never force the viewer's components into place. Although the viewer is designed to be sturdy, rough handling can damage it.
- ❏ Never spill liquid onto the viewer.
- ❏ If the viewer emits unusual noises, odors, or smoke, cancel the current operation and turn it off immediately. Remove the battery and disconnect the AC adapter from the viewer, then unplug the AC adapter from the power outlet and contact our customer support.
- ❏ Do not use your headphones for long periods at high volume as this can cause permanent hearing loss. Do not use your headphones while operating a vehicle or performing an activity that requires attention to external sound. When wearing your headphones, we strongly recommend setting the volume so that you can hear your normal speaking voice.
- ❏ Do not stand the viewer upright as it may fall over and be damaged.
- ❏ To prevent fire or electric shock, do not cover the viewer with a blanket or other covering that may give off a static electric shock.
- ❏ To prevent fire or electric shock, do not expose the viewer or its accessories to rain or moisture.
- ❏ To prevent fire or explosion, do not use the viewer where flammable or volatile gas is stored.
- ❏ Do not use the viewer outdoors during a thunderstorm.
- ❏ Do not use the viewer after moving it between extreme temperatures, which may cause condensation to form on electronic parts.
- ❏ If you use the viewer in places where the use of electronic devices is limited, such as in airplanes or hospitals, follow all instructions in those places.

#### *When using the battery*

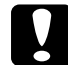

**Caution:**<br>There is a risk of explosion if the battery is replaced by the incorrect type. Use the specified new batteries only. Dispose of used batteries according to the instructions.

- ❏ If battery acid gets into your eyes or on your skin, immediately rinse the affected area thoroughly with water and seek medical treatment. If a battery is swallowed, seek medical treatment immediately.
- ❏ Use only an Epson Lithium-ion battery for the viewer according to the directions in the user documentation.
- ❏ Use only AC adapter model A351H and the viewer (Model: G961A/G961B) to charge batteries.
- ❏ Do not use the battery that comes with the viewer for other devices.
- ❏ To protect against short-circuiting, do not remove the outside case of the battery.
- ❏ Do not handle the battery with wet hands or use them near water.
- ❏ Do not expose the battery to water or high humidity.
- ❏ Do not drop, puncture, disassemble, mutilate, or short-circuit the battery.
- ❏ Do not place the battery near or into fire or water.
- ❏ Do not use batteries that are leaking or damaged in any way.
- ❏ Do not charge the battery on devices except this product.
- ❏ Do not charge the battery near open flame or in very hot locations.
- ❏ Keep batteries away from heat sources.
- ❏ Do not leave the battery in a vehicle, to prevent the battery from overheating.
- ❏ Do not insert objects into any openings as they may touch dangerous voltage points or short-circuit components.
- ❏ Prevent the battery from coming into contact with metal objects that could short-circuit it, such as coins or keys.
- ❏ Do not insert the battery into power outlets or other power sources such as car cigarette lighter sockets.
- ❏ Do not solder wires or terminals directly to the battery.
- ❏ Do not touch battery terminals.
- ❏ Keep batteries away from open flame if they leak or smell strange.
- ❏ If overheating, discoloration, or distortion occurs, remove the battery from the viewer and do not use it.
- ❏ Charge the battery before using it if it has not been used for a long period.

#### *When storing the batteries*

- ❏ When not using the viewer for a long period, remove the batteries from the viewer and store them separately.
- ❏ Do not store batteries where the temperature or humidity is very high.
- ❏ Store batteries out of children's reach.

#### *When disposing of the batteries*

Before disposing of batteries, make sure you discharge them completely.

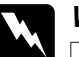

- **Warning:**<br> **◯ Be sure to securely cover the each end of the battery with tape to prevent combustion or** explosion when disposing.
	- ❏ Do not dispose of batteries as ordinary refuse. Instead, dispose of them in a collection or recycle box in accordance with local laws.
	- ❏ Do not incinerate or dispose of the battery in fire.

*For European users:*

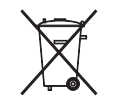

Do not dispose of batteries with ordinary refuse. Instead, dispose of them in a recycle box in accordance with local laws.

#### *For users in the United States and Canada:*

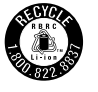

This mark indicates that the battery will be recycled by RBRC. When you dispose of the battery, contact RBRC.

#### *When using the AC adapter*

- ❏ Use only the type of power source indicated on the AC adapter's label, and always supply power directly from a standard, domestic power outlet with a power cord that meets the relevant local safety standards. If you are not sure of the power supply specifications in your area, contact your local power company or contact our customer support.
- ❏ Place the AC adapter near an electrical outlet where the power cord can be easily unplugged.
- ❏ The AC adapter and power cable provided are designed for use with the viewer. Do not attempt to use them with other electronic devices unless specified.
- ❏ Do not remove the AC adapter from the viewer during operations (connecting the AC adapter during operations is possible).
- ❏ The AC adapter included is designed for use with the viewer. Use of any other adapter could result in fire, electrical shock, or injury.
- ❏ Use only AC adapter model A351H with the viewer.
- ❏ Make sure the total amperage of all devices plugged into the power outlet does not exceed the power outlet's ampere rating.
- ❏ Do not connect the AC adapter when the battery is not installed. Otherwise, the viewer may be damaged.
- ❏ If you plan to use this product in Germany, the building installation must be protected by a 16 amp circuit breaker to provide adequate short-circuit protection and over-current protection for this product.
- ❏ Do not use a damaged or frayed AC adapter.
- ❏ If you use an extension cord with the viewer, make sure the total amperage of all devices plugged into the extension cord does not exceed the cord's amperage rating.
- ❏ Never disassemble, modify, or attempt to repair the AC adapter by yourself except as specifically explained in this guide.
- ❏ Do not use power outlets controlled by wall switches or automatic timers.
- ❏ Do not use power outlets on the same circuit as large motors or other appliances that may cause voltage fluctuations.
- ❏ Avoid using outlets on the same circuit as photocopiers or air control systems that regularly switch on and off.
- ❏ To prevent fire or electric shock, do not cover the AC adapter with a blanket or similar covering.
- ❏ Position the viewer's power cable so that it will not be stepped on or run over.
- ❏ Do not place any objects on the power cable and the AC adapter.
- ❏ Keep the power cable straight at the ends and at the points where it enters the transformer.
- ❏ The power cable should be placed so as to avoid abrasions, cuts, fraying, crimping, kinking, and other damage.
- ❏ If the AC plug does not fit your outlet, have a proper outlet installed by a qualified electrician.
- ❏ Remove the AC plug from the outlet during lightning storms.

#### *For US and Canadian users:*

Use the included power cord or a 6 to 10 foot UL-approved type SPT-2 or heavier type, 2  $\times$  18 AWG cord with a 125 V 10 A plug and 125 V 7 A connector.

#### *When using a memory card*

- ❏ Only memory cards designed for the viewer's specifications can be used.
- ❏ Do not remove a memory card or turn off the viewer while the **Access** lamp is flashing. See ["Parts" \(page 9\)](#page-8-0) to find where the **Access** lamp is.

### *When using the LCD*

- ❏ The LCD panel on the viewer may contain a few small bright or dark spots. These are normal and do not mean that your LCD panel is damaged in any way.
- ❏ If the LCD panel on the viewer is damaged, consult your dealer.
- ❏ If the liquid crystal solution contained in the LCD panel on the viewer leaks out and gets onto your hands, wash them thoroughly with soap and water. If it gets into your eyes, flush them immediately with water. If discomfort or vision problems remain after a thorough flushing, see a doctor immediately.
- ❏ Only use a soft, dry cloth to clean the display. Do not use liquid or chemical cleaners.

#### *When storing, maintaining, or transporting the viewer*

- ❏ Do not store the viewer outdoors.
- ❏ Do not store the viewer near water.
- ❏ Do not store the viewer in a location subject to high temperature or humidity.
- ❏ Do not store the viewer in a location subject to rapid changes in temperature or humidity.
- ❏ Do not store the viewer in a location subject to direct sunlight or strong light sources.
- ❏ Unplug the viewer from the power outlet before cleaning it. Use a damp cloth for cleaning and do not use liquid or aerosol cleaners.
- ❏ Remove the battery from and unplug the viewer and refer servicing to qualified service personnel under the following conditions: The power cable or plug is damaged; liquid has entered the viewer or its accessories; the viewer or its accessories have been dropped or the case is damaged; the viewer or its accessories do not operate normally or exhibit a distinct change in performance.

#### *Safety information for United Kingdom users*

The following safety information applies to the AC adapter.

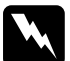

**Warning:**<br>Refer to the rating plate for the voltage and check that the appliance voltage corresponds to the supply voltage.

#### **Important:**

The wires in the mains lead fitted to this appliance are colored in accordance with the following code:

Blue — Neutral Brown — Live

As the colours of the wires in the mains lead of this appliance may not correspond with the coloured markings identifying the terminals in your plug, proceed as follows;

The blue wire must be connected to the terminal in the plug marked with the letter N.

The brown wire must be connected to the terminal in the plug marked with the letter L.

If damage occurs to the plug, replace the lead set or consult a qualified electrician.

## *For United Kingdom, Hong Kong, and Singapore users*

Replace fuses only with fuses of the correct size and rating.

# <span id="page-87-0"></span>*Safety requirements*

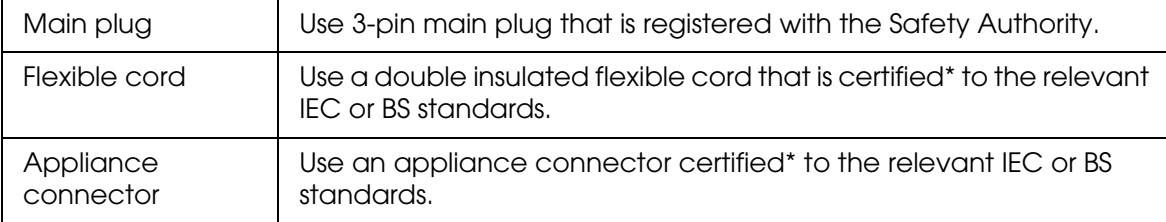

\* Certified by member of IECEE CB Scheme.

# *Index*

# *A*

Audio equalizer setting, [49](#page-48-0)

# *B*

Backing up data from the viewer onto the computer, [25](#page-24-0) from the viewer onto USB devices, [27](#page-26-0) **Battery** charging, [62](#page-61-0) installing, [61](#page-60-0) removing, [63](#page-62-0)

# *C*

Changing a folder's name, [40](#page-39-0) Cleaning the viewer, [61](#page-60-1) Connecting to the computer, [25](#page-24-1) Contacting EPSON, [69](#page-68-0) Copying data onto the viewer from memory cards, [21](#page-20-0) Copying data to Photos or Videos from a computer, [29](#page-28-0) from Backup Files or Memory Card, [29](#page-28-1) from USB devices, [23](#page-22-0) Customer support, [69](#page-68-0)

# *D*

Deleting audio files, [50](#page-49-0) files or folders, [41](#page-40-0) Disconnecting from the computer, [26](#page-25-0) Displaying photos or videos, [36](#page-35-0)

## *F*

File format audio, [46](#page-45-0) photo, [30](#page-29-0) video, [31](#page-30-0) Folder thumbnail, [43](#page-42-0)

# *H*

Holding the key operations, [13](#page-12-0) Home screen, [13](#page-12-1)

# *I*

Important notice, [8](#page-7-0) Information, [34](#page-33-0) photo, [34](#page-33-1) video, [35](#page-34-0)

# *K*

Key while playing music, [48](#page-47-0) while playing videos, [38](#page-37-0)

# *M*

Main features, [8](#page-7-1) Memory card inserting, [18](#page-17-0), [20](#page-19-0) removing, [19](#page-18-0), [20](#page-19-1) Music playback, [47](#page-46-0)

# *O*

Optional accessories, [81](#page-80-0)

# *P*

Parts, [9](#page-8-0) back, [9](#page-8-1) front, [9](#page-8-2) LCD and control panel, [10](#page-9-0) Playlist adding tracks, [51](#page-50-0) changing track order, [51](#page-50-1) creating, [50](#page-49-1) deleting/removing tracks, [51](#page-50-2) Play mode, [48](#page-47-1) Pop up menu photo files, [35](#page-34-1) video files, [36](#page-35-1) Printer, [55](#page-54-0) available types of paper, [55](#page-54-1) connecting, [57](#page-56-0)

settings, [59](#page-58-0) Printing photos, [55](#page-54-2) videos, [58](#page-57-0) Private folders, [39](#page-38-0) Protecting files or folders, [42](#page-41-0)

## *R*

Rate, [43](#page-42-1) Resetting the viewer, [69](#page-68-1)

### *S*

Safety instructions, [81](#page-80-1) Safety requirements, [88](#page-87-0) Screen icons, [32](#page-31-0) switching, [33](#page-32-0) Screen saver, [44](#page-43-0) **Setting** auto-rotation, [54](#page-53-0) backlight timer, [53](#page-52-0) backup completion sound, [54](#page-53-1) date and time, [54](#page-53-2) delete after copying, [54](#page-53-3) DivX registration code, [54](#page-53-4) hard drive capacity, [53](#page-52-1) key beep, [54](#page-53-5) language, [54](#page-53-6) LCD brightness, [54](#page-53-7) play settings, [54](#page-53-8) power off timer, [53](#page-52-2) screen saver, [53](#page-52-3) set password, [54](#page-53-9) sleep timer, [53](#page-52-4) slide show clock, [54](#page-53-10) slide show duration, [54](#page-53-11) slide show effects, [54](#page-53-12) slide show music, [54](#page-53-13) unsupported files, [54](#page-53-14) video out, [54](#page-53-15) volume, [54](#page-53-16) Slide show, [39](#page-38-1) Software, [14](#page-13-0) installing, [14](#page-13-1)

launching, [26](#page-25-1) Specifications, [79](#page-78-0) Standards and approvals, [76](#page-75-0)

# *T*

Technical support, [69](#page-68-0) Transferring audio data, [46](#page-45-1) Troubleshooting, [64](#page-63-0) error messages/icons, [64](#page-63-1) operation problems, [67](#page-66-0) power supply problems, [65](#page-64-0) printing problems, [68](#page-67-0) viewing and playback problems, [65](#page-64-1) Turning the power off, [12](#page-11-0) Turning the power on, [11](#page-10-0)

### *V*

Video output, [60](#page-59-0)